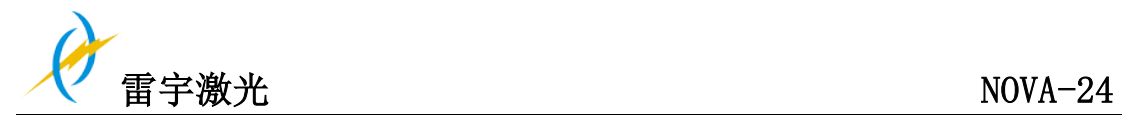

雷宇激光

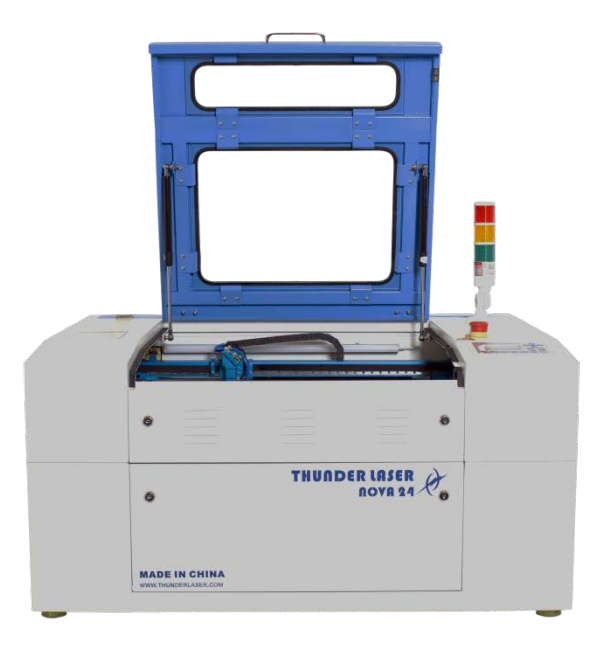

# **NOVA-24** 操作说明书

www.thunderlaser.cn

tech@thunderlaser.cn

**2016-07-21** 原创说明

Tel :(86)769 82665376

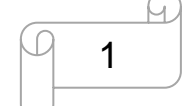

www.thunderlaser.cn 东莞市雷宇激光设备有限公司 tech@thunderlaser.cn | | 1 | 东莞市沙田镇沙田大道民田雷宇激光

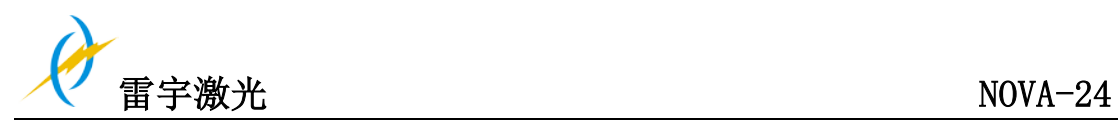

# 简介

本手册专门为雷宇激光系统的安装和操作而设计;手册分为五章,分别是综合信息说 明、操作安全说明、外设部件的安装和安装步骤说明、机器操作说明及机器维护说明;所 有资料由雷宇激光设备有限公司提供 。

请注意每台机器的安装与操作必须按本手册的要求一致,否则将会导致机器不能正常 工作,如性能下降,使用寿命短,维修成本增加,甚至损坏机器。

本手册是关于激光系统安装与操作的具体要求和注意事项, 我们希望每一位用户在 安装和操作机器之前,能了解这些注意事项,以便正确安装和操作机器。 如遇到任何安 装问题, 您可以联系我们的技术人员。

(同时,也可以参考我们在 Youku 上发布的机器安装视频,具体的链接地址 [www.thunderlaser.com/videos.php](http://www.thunderlaser.com/videos.php) 或

[http://v.youku.com/v\\_show/id\\_XMTYxODEwODAyNA==.html?qq-pf-to=pcqq.discussion](http://v.youku.com/v_show/id_XMTYxODEwODAyNA==.html?qq-pf-to=pcqq.discussion))

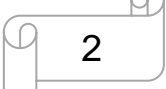

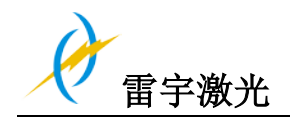

# 目录

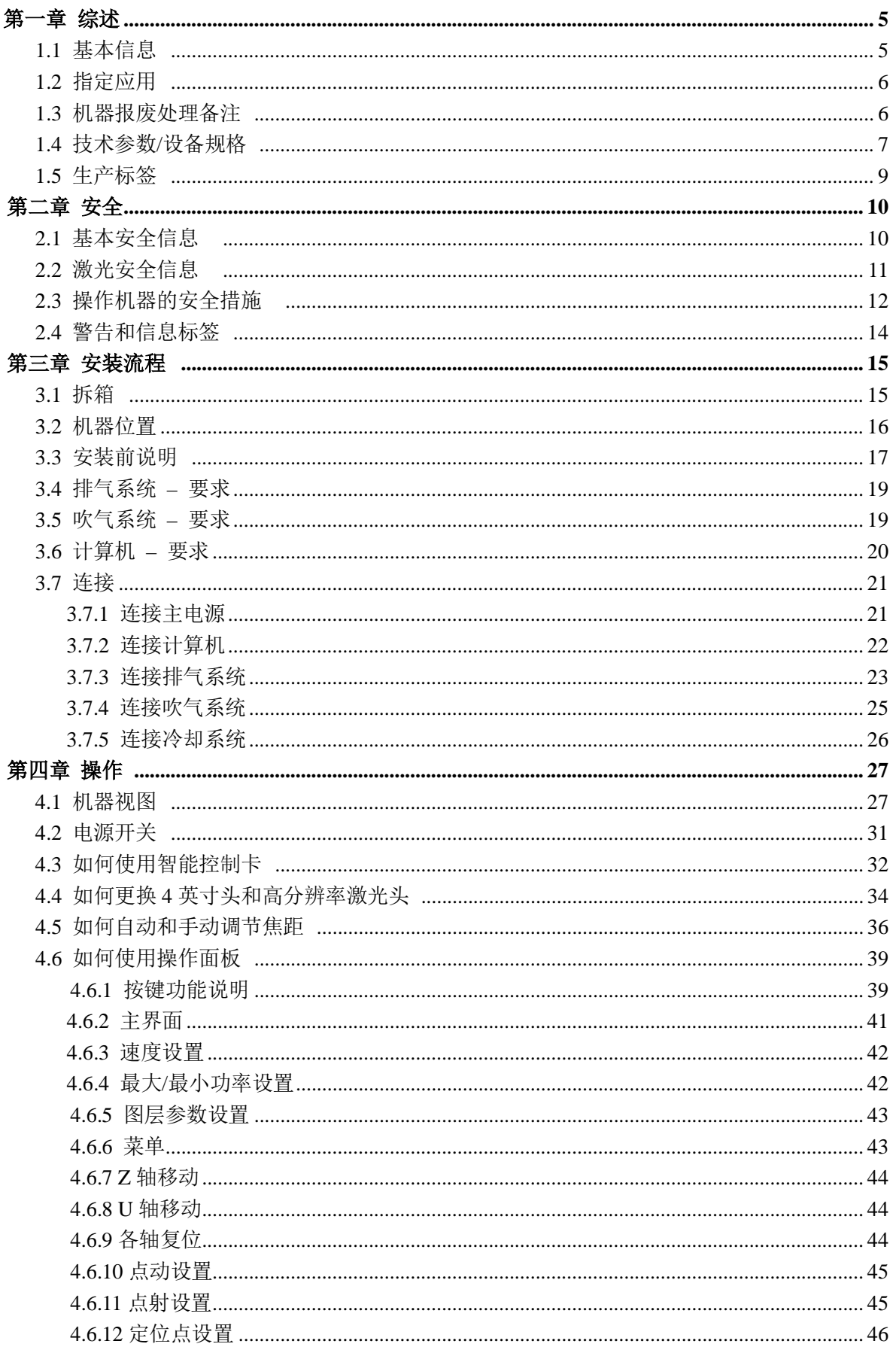

D

3

www.thunderlaser.cn tech@thunderlaser.cn Tel: (86)769 82665376

东莞市雷宇激光设备有限公司<br><mark>东莞市沙田镇沙田大道民田雷宇激光</mark>

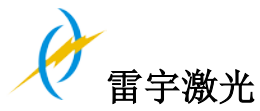

# $NOVA-24$

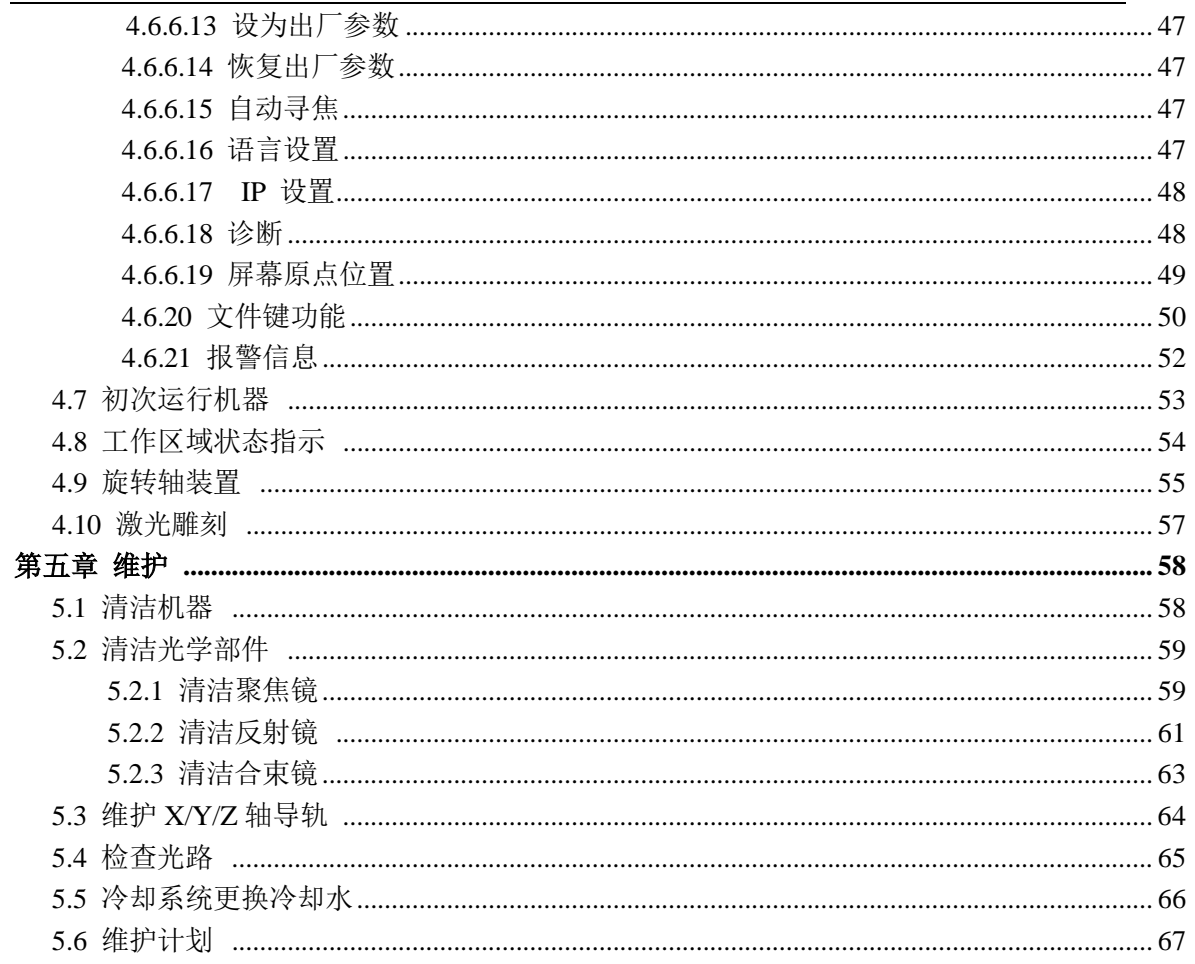

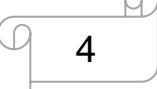

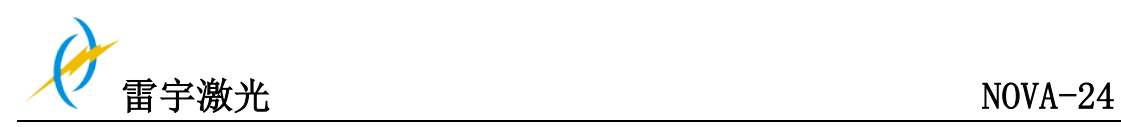

# 第一章 综述

**1.1** 基本信息

注意**:**

安装和使用机器之前,请仔细阅读并遵守手册要求,任何违反操作规则的行为 都可能导致操作人员受伤或材料损坏

机器的配件或者消耗物品必须由生产商所提供,不得私自购买并安装到雷宇激 光机器

辅助的设备必须与机器相匹配(有任何疑问请咨询经销商或生产商)

以下的标志用于更简便地了解操作手册:

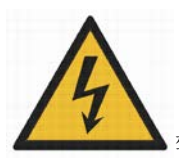

警示: 部件有电;该警示标志所在区域必须严格遵守电力安全指示。在进 行机器维护和维修时要特别注意电压。

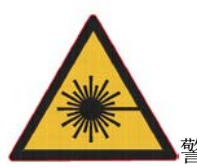

警示: 该区域为激光运行区,激光危险。

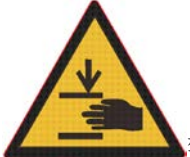

警示: 请注意手操作安全

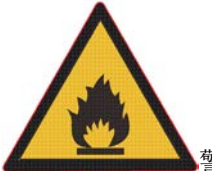

警示: 表明机器操作时有可能引起火险,禁止无人操作。

提示: 个别部件上的提示信息能简化设备的使用,更容易理解。

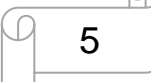

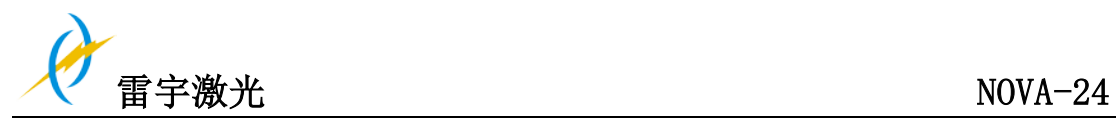

# **1.2** 指定应用

雷宇激光 NOVA-24 用于雕刻和切割标志,印章等此类的物品。 各种材料例如橡胶、亚克力、含涂层的金属、锡、特殊钢材, 氧化铝、软木、纸板、玻 璃、皮革、大理石、多种塑料和木材都可以用激光加工。

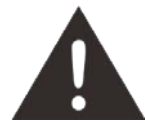

- 1. 进行雕刻加工时,须提前把机器调整好
- 2. 使用 40 瓦激光管切割时,需要使用切割平台
- 3. 对于超出本指定的应用,制造商不承担因此产生的人员伤害和/或设备损坏
- 4. 机器必须由熟悉机器应用和了解机器危险性的人员来操作、维护、修理
- 5. 不遵守此说明书指令操作、维护或修理所导致的的损伤,生产商概不负责
- 6. 要谨慎处理导电材料(如碳纤维),导电环境中的粉尘或粒子可能会损坏电子元件,导致 短路;请注意,因此造成的故障问题不属于保修范围

# **1.3** 报废机器处理备注

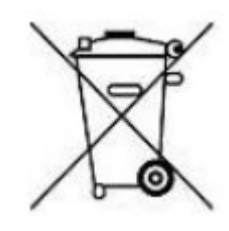

### 不要把机器和生活垃圾一起处理!

电子设备必应按照电子处理指示,与电子废弃物一同处理。详细信息,请咨询您的供应商, 他会提示您如何恰当处理。

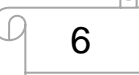

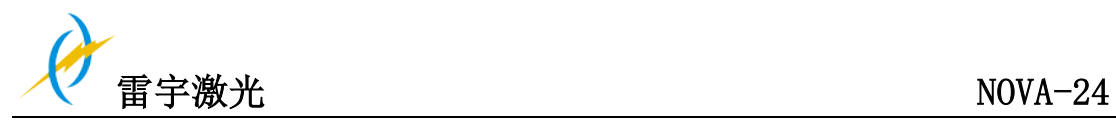

# **1.4** 技术参数**/**设备规格

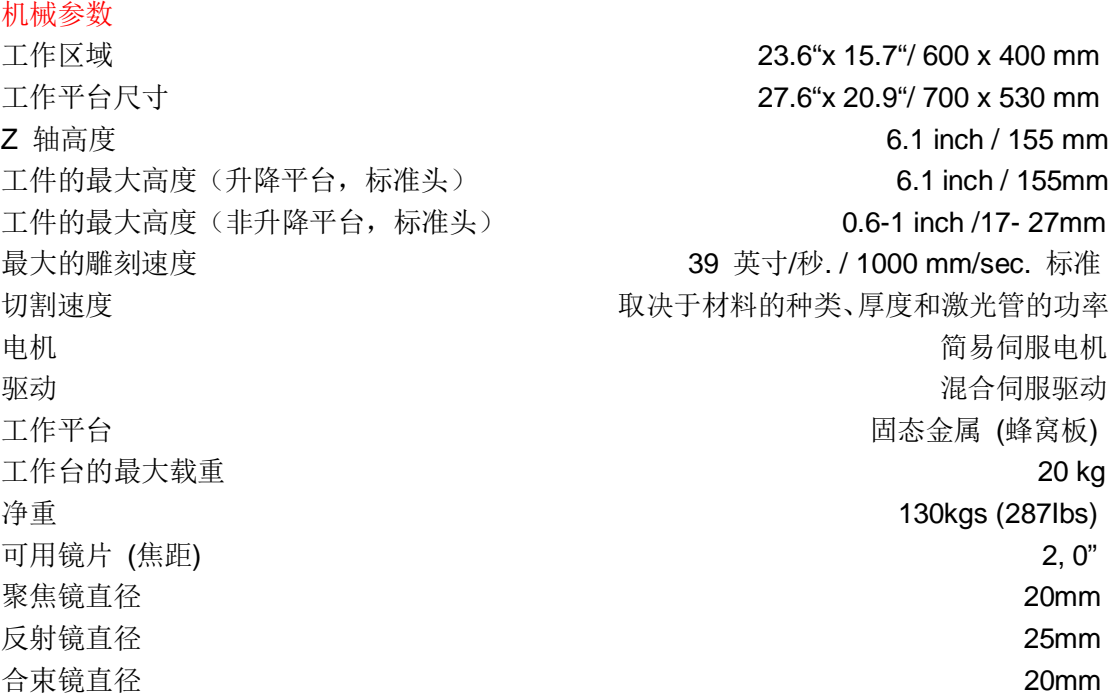

#### 尺寸规格

W x D x H 42.1"x 31.1"x 21.3"/ 1070 x 790 mm x 540 mm

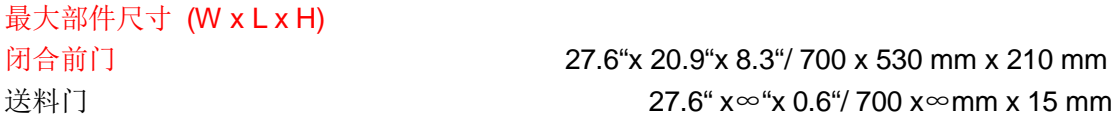

# 产品特点:

标准:

红光指示器, 自动对焦, 升降平台, 送料门, 吹气辅助, 水泵, 抽风机, 蜂窝平台, 2,0"(50.8mm) 聚焦镜片, 简易的定位点设置, LCD 显示屏, 3D 雕刻, 无水保护提示, 急停 开关,开盖保护, 智能板卡, 警示灯. 选配:

旋转轴装置, 冷水机, 高分辨率激光头 (分辨率高达 1000DPI, 而标准头的最高分辨率为 500DPI), 空气压缩机(配合水分分离器)

#### 控制系统

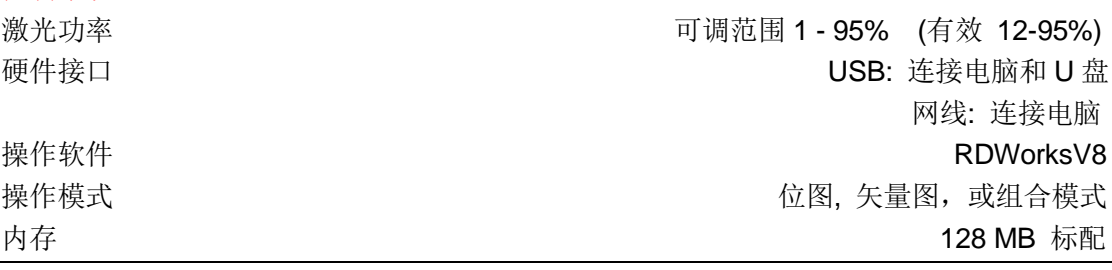

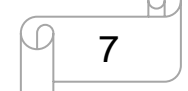

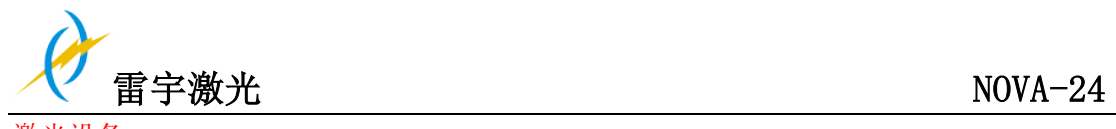

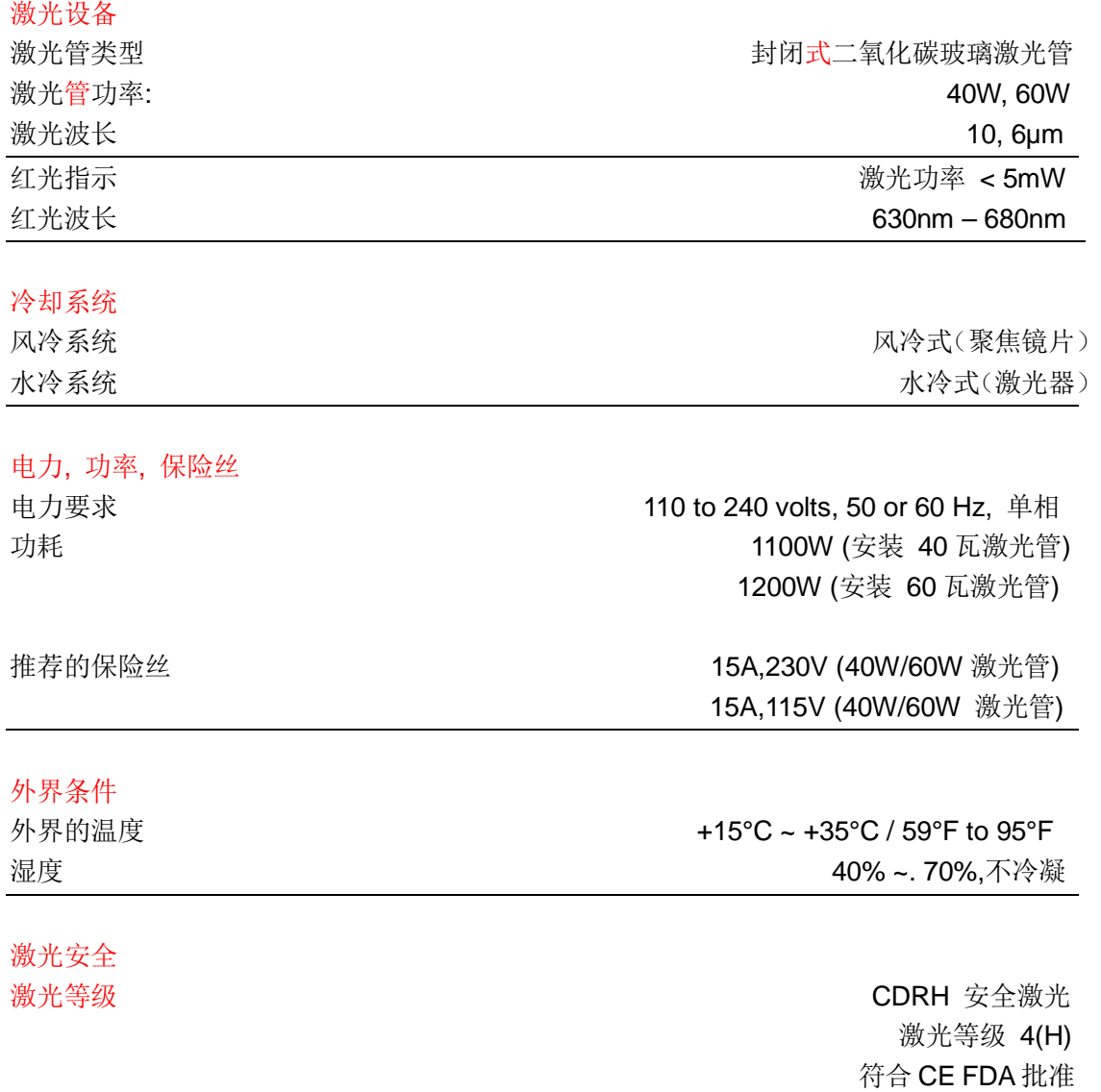

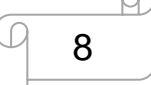

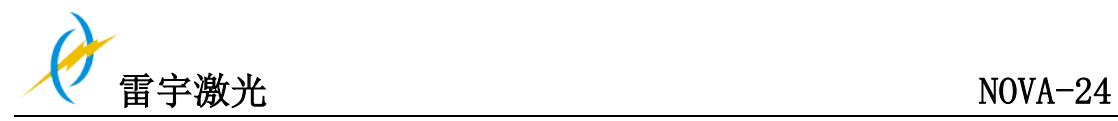

# **1.5** 生产商商标

生产商商标位于机器的背面(见下图)

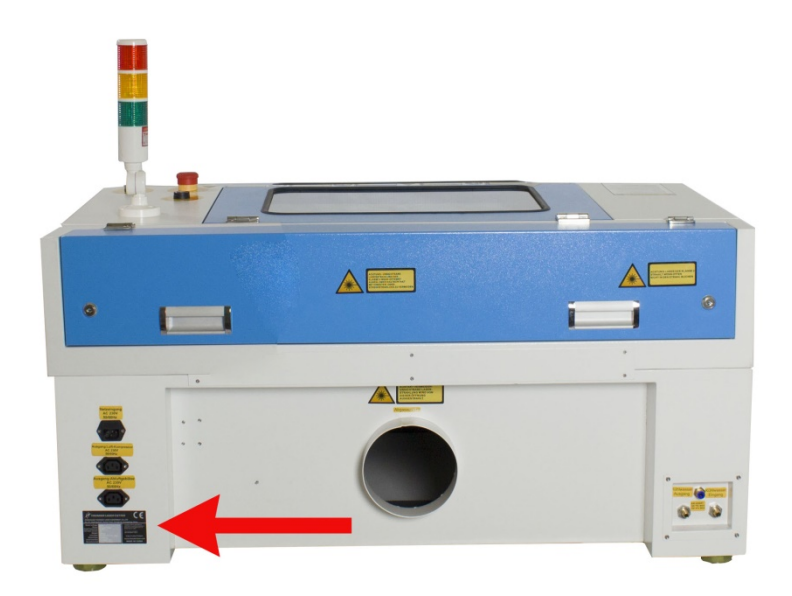

生产商商标上有机器生产的序列号和生产年份,这样在您的机器出现问题或者需要更换配件 时,方便您获取机器的信息以提供给厂家

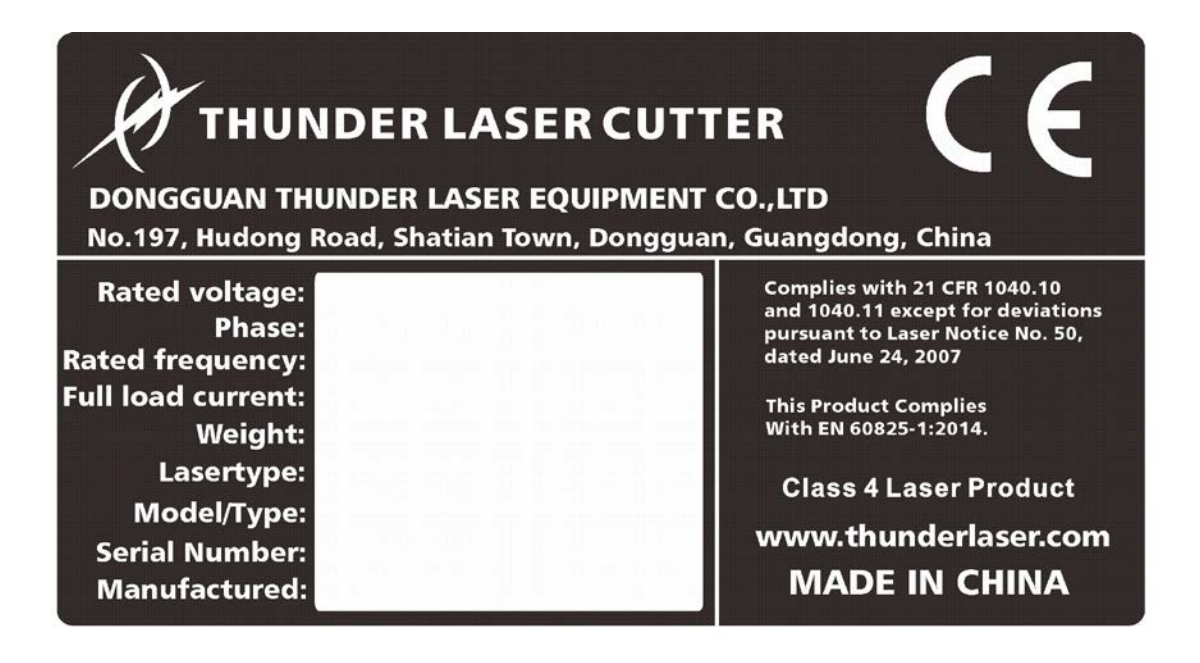

9

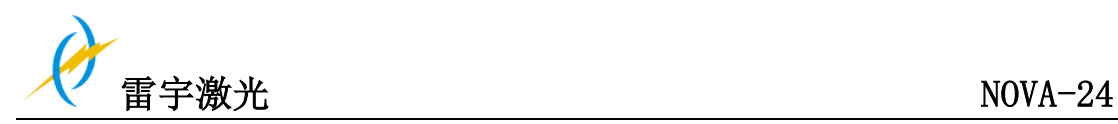

# 第二章安全

# **2.1** 基本安全信息

所有人员在进行机器安装、机器设置、机器操作、维护和维修前,必须阅读机器操作手册并 了解相关操作,特别是关于"安全"的部分;建议使用者根据公司人员的专业资格形成公司 内部固定的各项操作人员, 并通过书面考核操作手册学习、参加培训情况

# 工作安全意识

机器必须由受过培训和具有资格的人员操作

必须清楚和遵守机器操作的适用范围,以及不同的应用范围,以免出现安全问题; 尤其是电力设备的操作,必须由专业的人员完成

必须认真遵守操作手册提供的各项工作说明,包括机器安装、设置、启动、操作方法、维护、 检测、修理等

# 用户或操作人员的安全说明

- **1.** 禁止使用任何影响机器运行安全的操作方法
- **2.** 操作人员必须确保具有操作资格的人员
- **3.** 操作人员在启动机器前,有义务检查机器外部可见的损坏和缺陷,并及时上报这些影响 机器安全的变化(包括机器运行中的变化)
- **4.** 操作人员必须确保机器在运行前是处于良好状态下
- **5.** 操作人员必须按照说明书的要求,确保机器的整洁及机器周围无障碍物
- **6.** 禁止移除或中断使用任何安全部件(再次强调,潜在危险如严重灼伤、失明等);如果 机器在维护和修理时不得不中止或者拆除安全部件,在维修完成后请立即重新启动
- **7.** 机器的所有准备、重装、替换工件、维护和修理工作必须在确保安全的情况下,由经过 培训的人员完成
- **8.** 出于安全考虑,禁止对机器进行未经授权的修改和改造

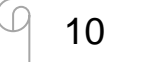

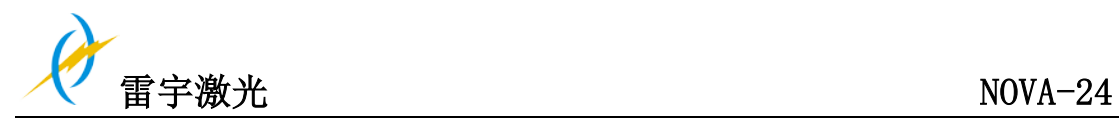

**2.2** 激光安全信息

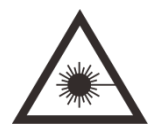

**1.** 根据对激光机潜在危险的评估,该机器被划分为安全等级四; 雷宇激光 Nova-24 是等级 四的机器,这取决于它的防护外壳和安全的电路安装; 请注意不当操作和维修可能改变机 器的安全等级,导致激光辐射;

**2.** 该激光机含有密集发射且不可见的等级四类的二氧化碳激光。在没有安全防护的情况下, 出现直接发射或漫反射都是有危险的

**3.** 在没有安全防护的情况下,激光直射会造成以下危害: 眼睛:角膜灼伤 皮肤: 烧伤 衣服: 着火

**4.** 请勿改装或拆卸激光机,而且请勿启动经改装或拆卸的激光机!

**5.** 除了这里提到的机器的操作使用和调整会导致激光辐射,其他的不恰当的操作方法也可 能引起有害激光辐射

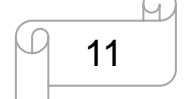

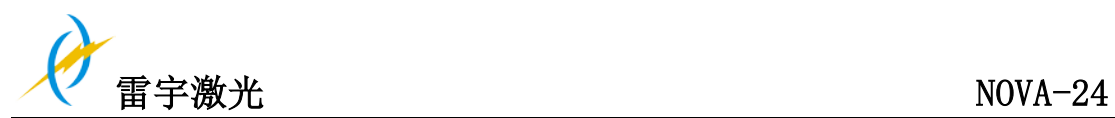

# **2.3** 操作机器的安全措施

当防护盖被打开时,Nova-24 机器内部的安全系统会立即停止机器工作; 因此, 在机器运 行时打开防护盖会中断雕刻工作,雕刻工作中断;如果需要中断雕刻工作,请先按下"暂停 键"。

### 机器工作时,请注意以下的安全事项**:**

应在机器附近放置二氧化碳灭火器

不要在机器内部放置易燃物,加工后剩余的材料必须清理掉,防止火灾隐患

请保持机器周围的空气流动,机器运作时不要用任何东西遮盖机器

激光光束不可见,为了防止眼睛受伤,在维护机器时必须佩戴防护眼镜

禁止停用限位开关和安全器件,否则,造成的人员伤害和机器损坏不属于保修范围

禁止机器运行时无人看守,如果没人看守,细碎的材料都可能会被点燃从而损坏机器

光路调节必须由经过专业培训的人员完成,任何不规范的行为都会导致的激光伤害

加工材料前,请确定材料是否会释放有毒物质,并确定排气过滤设备是否适用于处理这些有 毒物质;我们要强调的是,在选择过滤器和排风系统时,有责任考虑所在国家和地区对灰尘、 烟雾和各种废气的边界值(不能超过的最大排放浓度)

在任何情况下,不得使用激光加工 PVC(聚氯乙烯)

# 若您在使用机器时有任何问题,请随时联系我们的技术人员 邮箱: **tech@thunderlaser.cn**

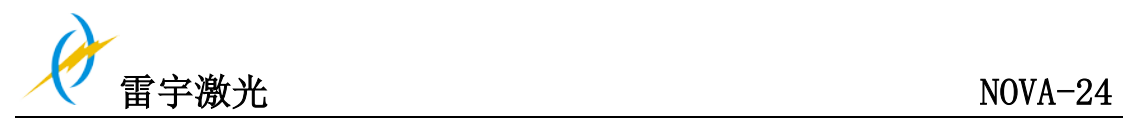

Tel :(86)769 82665376

# **2.4** 警告信息标签

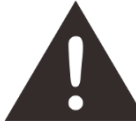

机器上的提示标签用于在安装与操作机器时提醒客户需要注意的事项以及可能引发的危险 后果,因此请认真阅读并遵守标签所提示的信息;若标签丢失或损坏,必须尽快更换;

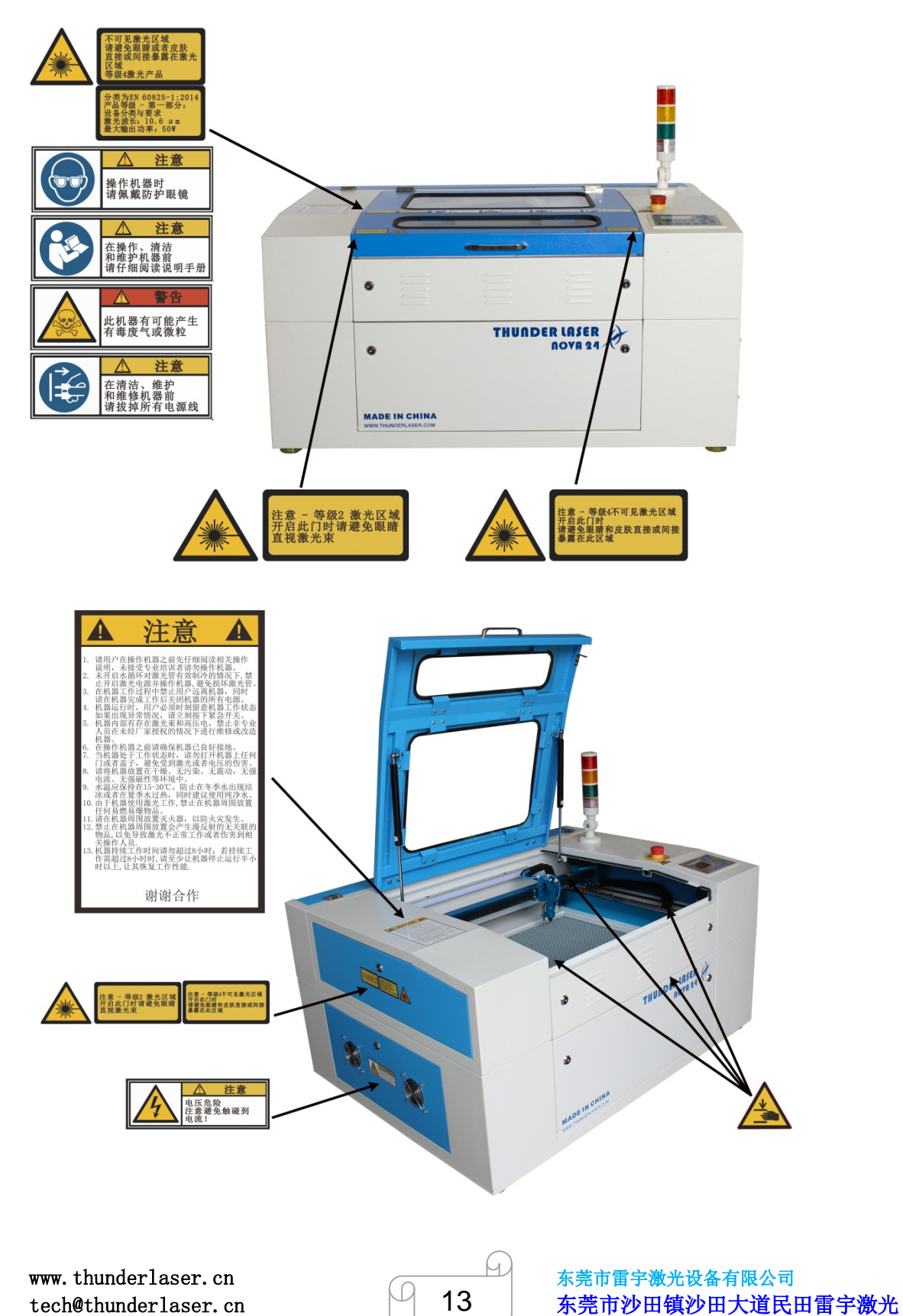

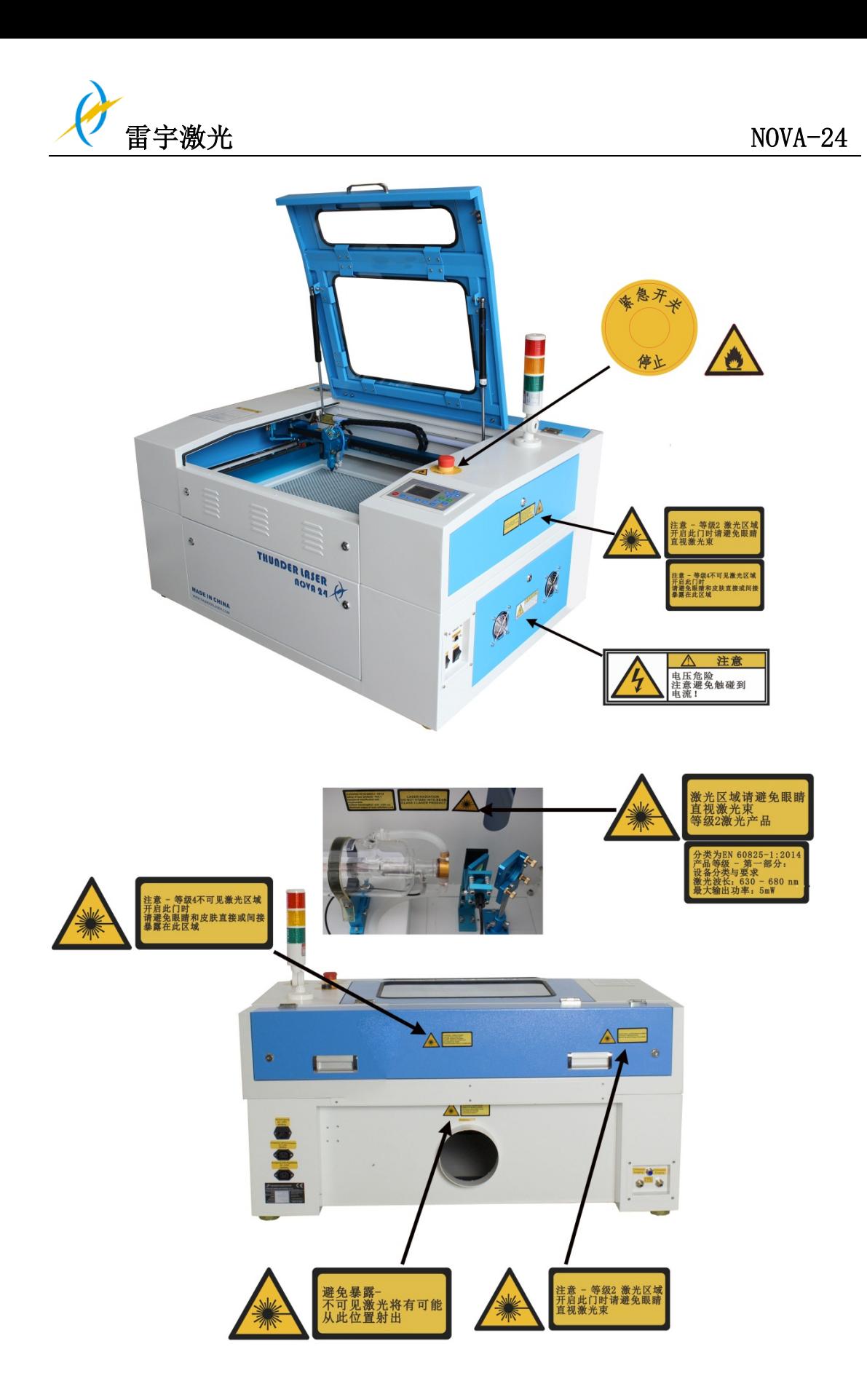

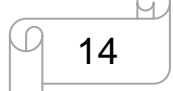

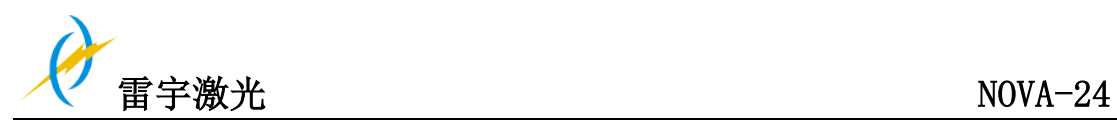

# 第三章机器安装流程

# **3.1** 拆箱

当您收到机器时,您的 NOVA-24 是被封装在木箱内的,木箱中除了机器还有额外的配件, 以下是机器拆箱和机器安装的步骤,请仔细按照以下的步骤完成拆箱与安装:

提示: 拆箱后请保留木箱, 以便退货时需要用上;

请按照废弃物处置条例来清理废弃物;

**1.** 请在平坦宽敞处拆箱

**2.** 拆开木箱,取下机器四周和激光管的泡沫以及镜片外部透明袋,蜂窝板和 X 轴扎带等保 护材料(钥匙挂于前盖把手处)

**3.** 取下钥匙,取出工具箱及其他安装机器所需的配件,检查机器在运输途中是否出现损坏 或遗失部件等;

**4.** 请根据配件清单检查所有配件是否与清单一致

**5.** 请保存好电子版保修卡(如果将来机器出现问题,请出示您的保修证书,我们会提供最 好的售后技术支持)

**6.** 开始安装机器(下面的章节会有安装详细说明)

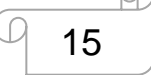

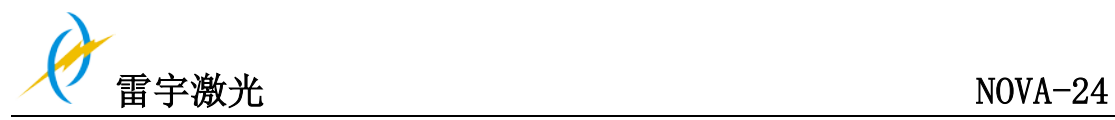

# **3.2** 机器位置

在安装机器前,应该先选一个合适的机器摆放位置。请参照以下指南进行操作。

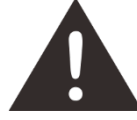

- **1.** 避免把机器置于高温,灰尘多或湿度大的地方。(湿度不得超过70%)
- **2.** 避免把机器放置在容易受到碰撞的地方

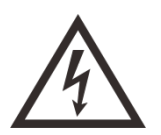

**1.** 保险丝保护: 请根据电源接口的标签提示连接其他外设设备,请勿随意连接无关设备到机器电源输出 接口;

# 提示:

- 1. 避免放置在空气不流通的位置,必须选在空气流通的地方
- 2. 机器摆放的位置的温度应在 15℃-35℃ (59° 95° F), 避免温度过高或光照过强
- 3. 机器距离电脑不超过 3 米(USB 和网络连接线只有 3 米长)
- 4. 在机器旁准备一张工作台,避免放置物品在机器上

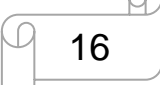

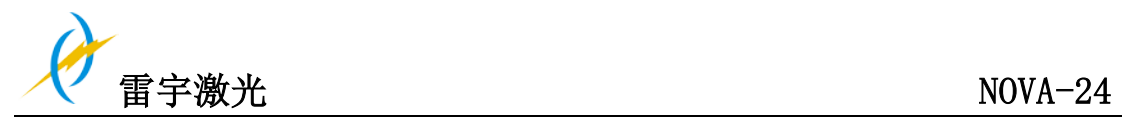

- **3.3** 安装前说明
- **1.** 取出激光管的保护海绵。如下图所示:

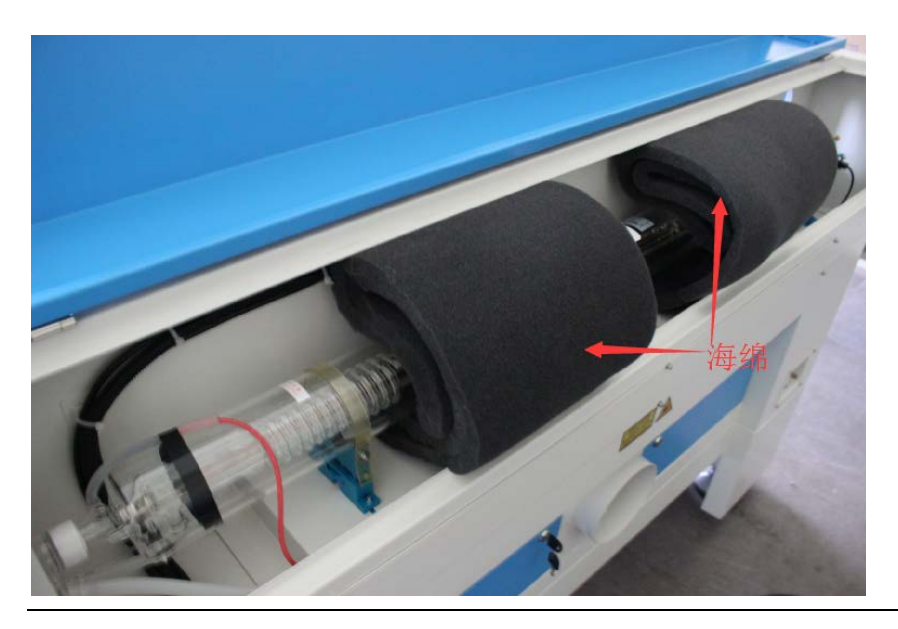

**2.** 剪开蜂窝板和 **X** 轴周围的尼龙扎带 取出包在第一反射镜架,第二反射镜架,第三反射镜架和标准激光头上的透明袋。 如下图:

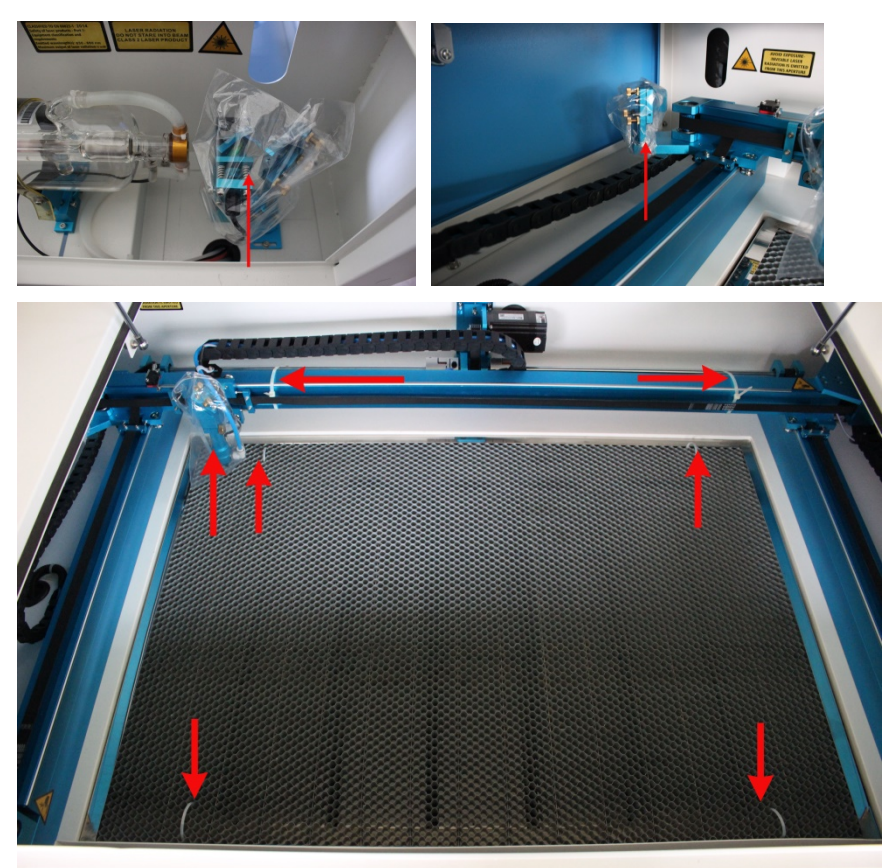

Tel :(86)769 82665376

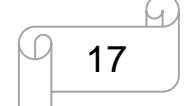

www.thunderlaser.cn <br>
The Total Section - <br>
The Kerlin Section - <br>
The Kerlin Section - <br>
The Kerlin Section - <br>
The Kerlin Section - <br>
The Kerlin Section - <br>
The Kerlin Section - <br>
The Kerlin Section - <br>
The Kerlin Secti tech@thunderlaser.cn | 17 | 东莞市沙田镇沙田大道民田雷宇激光

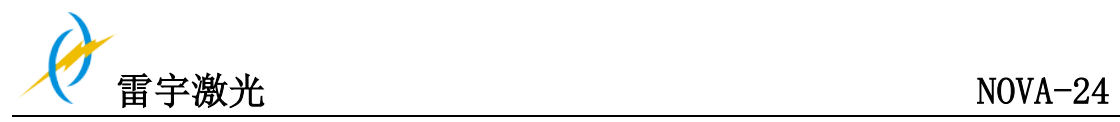

PS: 防护盖上有一串钥匙,用于开启各门

3. 解开旋转急停开关(第一次使用机器前必做)如下图:

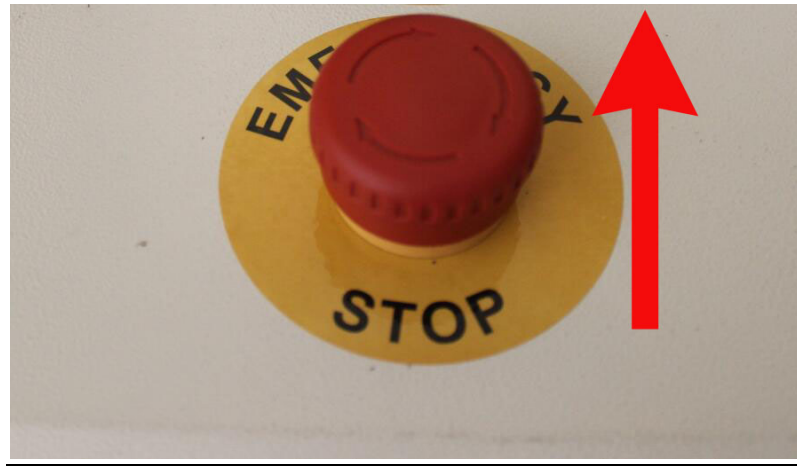

**4.** 把机器搬入室内后,请重新固定机器的四个脚杯**/**脚架

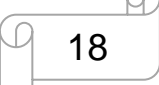

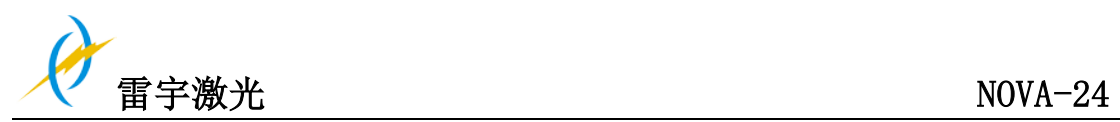

# **3.4** 排气系统—要求

为了确保切割和雕刻过程中有良好的抽风效果,机器需要连接一个非常好的抽风机, 如果您 使用二氧化碳过滤器(除去难闻气味),即能达到更好的过滤效果,例如:切割塑料及雕刻 木材时就需要一个好的抽风机作为抽气系统

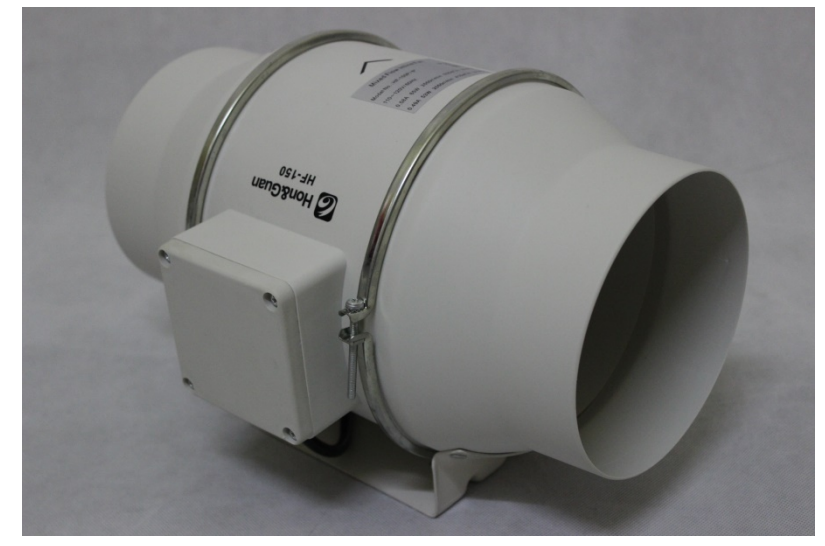

如何与激光机连接:请参考 3.7.3 章 连接抽风机

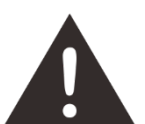

在没有启动排气系统的情况下请不要运行机器

# **3.5** 吹气系统**–** 要求

为了保证在雕刻和切割过程中材料不出现着火或产生浓烟,机器必须连接吹气辅助设备来保 证安全

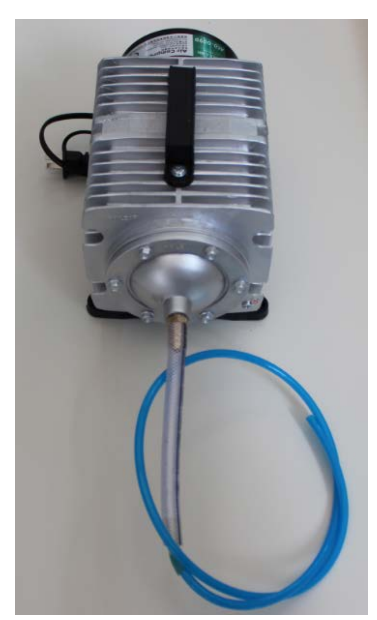

Tel :(86)769 82665376

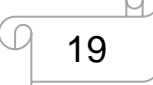

www.thunderlaser.cn 东莞市雷宇激光设备有限公司 tech@thunderlaser.cn | | 19 | 东莞市沙田镇沙田大道民田雷宇激光

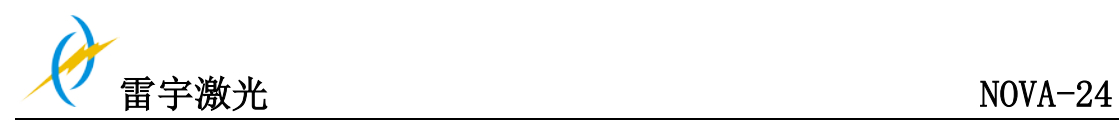

# **3.6** 计算机 **–** 要求

以下建议的计算机系统配置是最低要求,但当使用一台更配置更高的电脑时,图像生成和显 示的速度更快,从计算机传送文件到机器所需的时间更短;

- Windows 10 (32 位 或者 64 位 )
- Windows 8 (32 位 或者 64 位 )
- Windows 7 (32 位 或者 64 位 ) Windows XP (升级包 2 或更高版本)
- 1024 MB 内存, 1G 的硬盘空间
- •奔腾® 3 或 4 处理器, AMD Athlon™ XP 或以上的更高的处理器
- 1024 x 768 或更高的显示器分辨率
- 一个 USB 接口
- 一个网线接口
- 鼠标

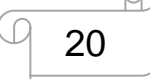

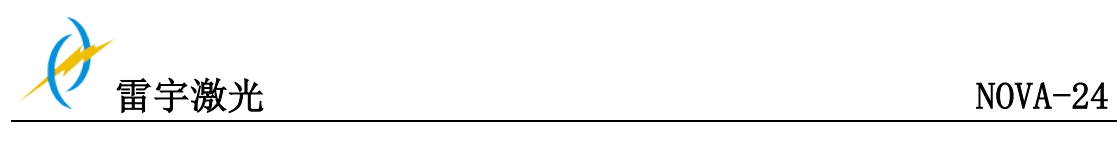

**3.7** 连接

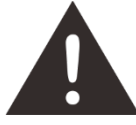

请按照顺序连接机器,否则静电会损坏您的电脑或机器的电路

# **3.7.1** 连接电源

电源线的一头连接到激光机器后面的电源接口(如下图),另一头连接在安全的电源插座上

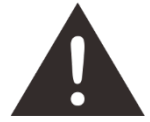

电源电压必须与工作电压相符(AC 230V 50/60 Hz 或 AC 115V 50/60 Hz) – 请参照连接电 源接口旁边的标签

符合您国家的主电源连接线放在机器的工具箱内

如果电压要求不符合机器要求,任何情况下都不得启动机器

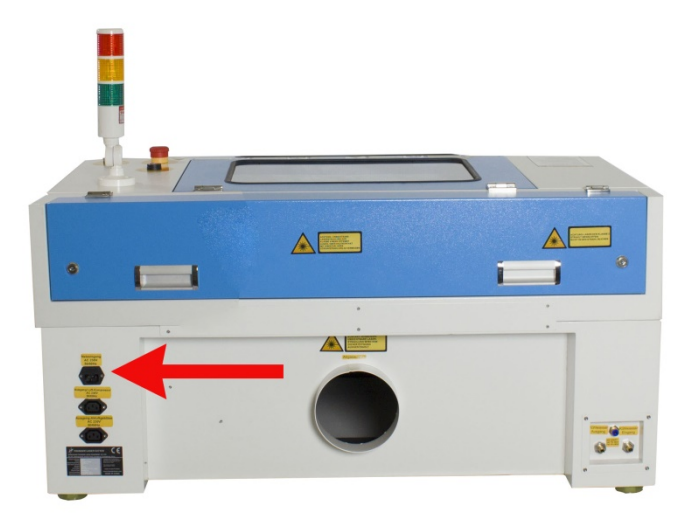

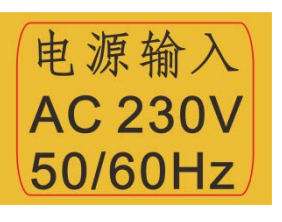

提示: 保险丝位于主电源插座内,可进行更换

Tel :(86)769 82665376

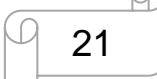

www.thunderlaser.cn 东莞市雷宇激光设备有限公司 tech@thunderlaser.cn | | 21 | 东莞市沙田镇沙田大道民田雷宇激光

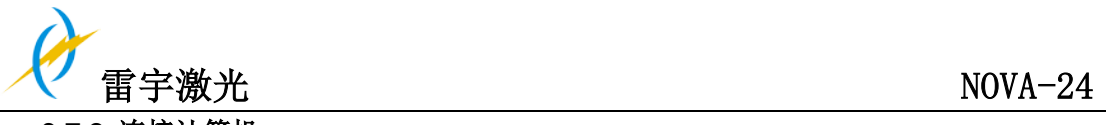

# **3.7.2** 连接计算机

使用 USB 连接线连接计算机和激光机;如下图:

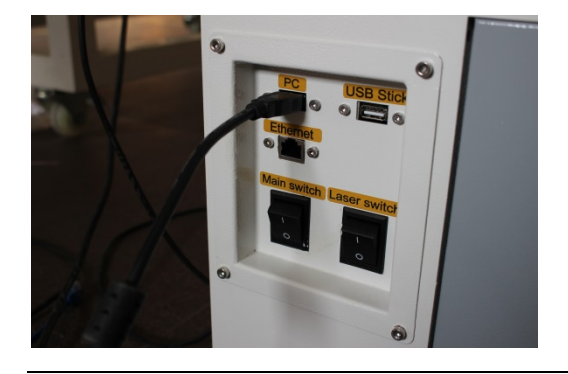

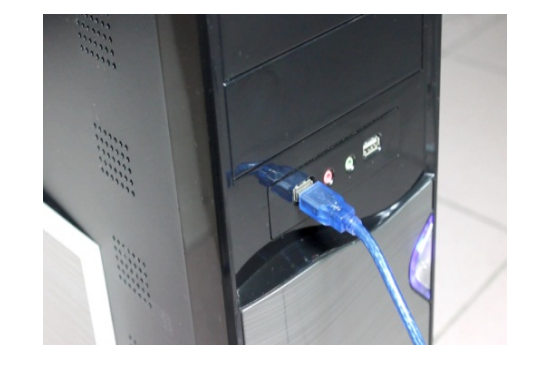

使用网络连接线连接计算机和激光机; 如下图:

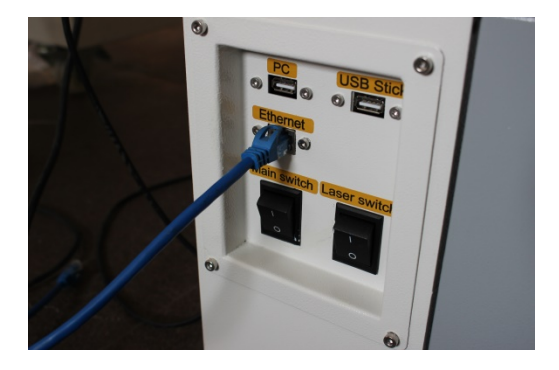

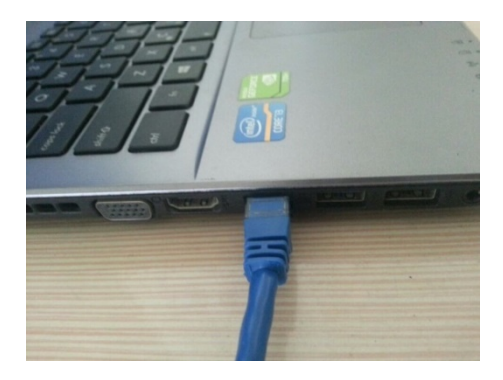

Tel :(86)769 82665376

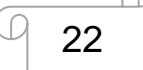

www.thunderlaser.cn 东莞市雷宇激光设备有限公司 tech@thunderlaser.cn | 22 | 东莞市沙田镇沙田大道民田雷宇激光

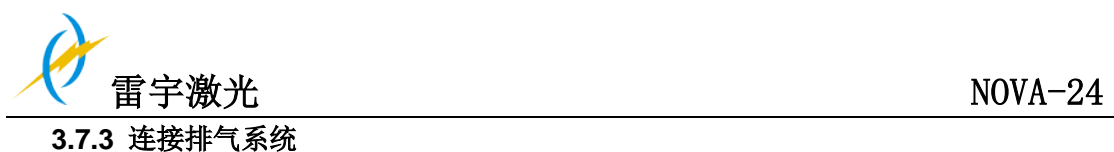

如何安装排气系统

将其中一根灰色排气管的一头插入到抽风机入口,另一头插入到机身后面的排气口;将另一 根灰色排气管的一头插入抽风机的出风口,另一头放到室外或出风口。(如果机器距离室外 比较远,您可能需要粉尘、烟雾过滤器,以确保工作环境的空气质量) 请参照下图如何连接排气管:

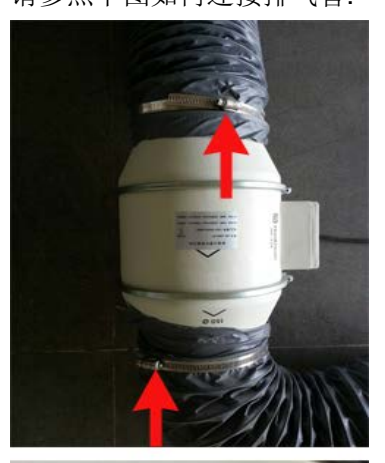

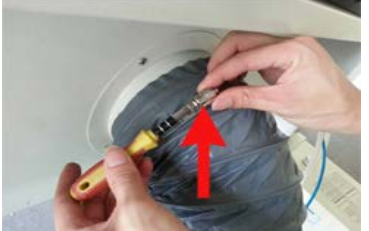

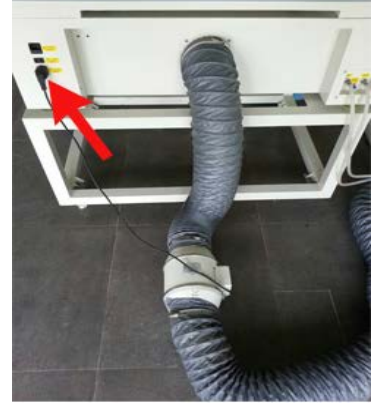

同时你也可以参考我们网站上关于如何安装 MINI 激光机器的教学视频 <http://www.thunderlaser.cn/rhazmini60.html>

输入的电压必须符合(AC 230V 50/60 Hz or AC 115V 50/60 Hz) –参照电源连接接口旁的标 签

Tel :(86)769 82665376

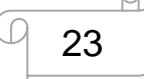

www.thunderlaser.cn 东莞市雷宇激光设备有限公司 tech@thunderlaser.cn | | 23 | 东莞市沙田镇沙田大道民田雷宇激光

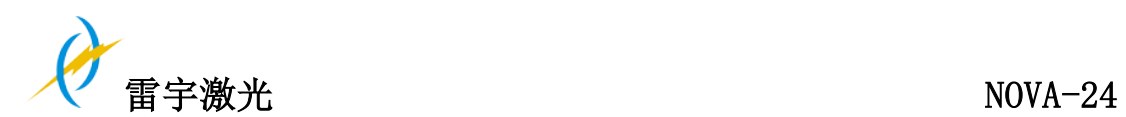

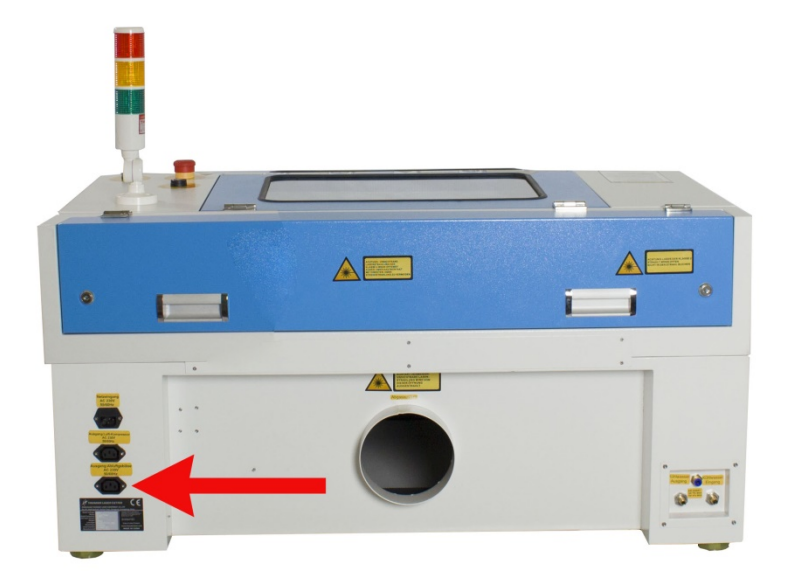

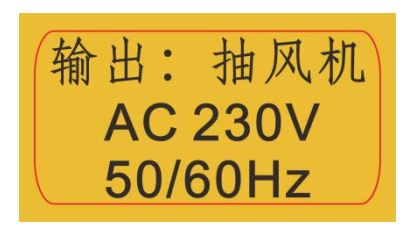

提示:请不要将空压机或水箱连接到此电源接口,否则导致的机器故障和损坏不在保修范

围

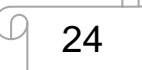

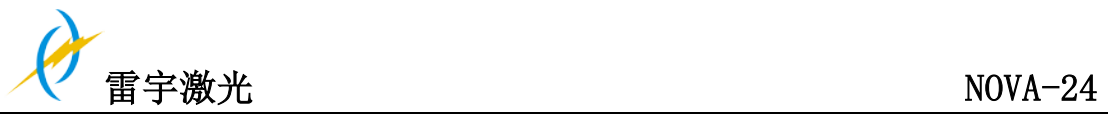

# **3.7.4** 连接吹气辅助系统

首先,在气泵上安装一个吹气嘴(铜),另一头接到机器上; 然后把气泵的电源线接到机器 上; 如下图:

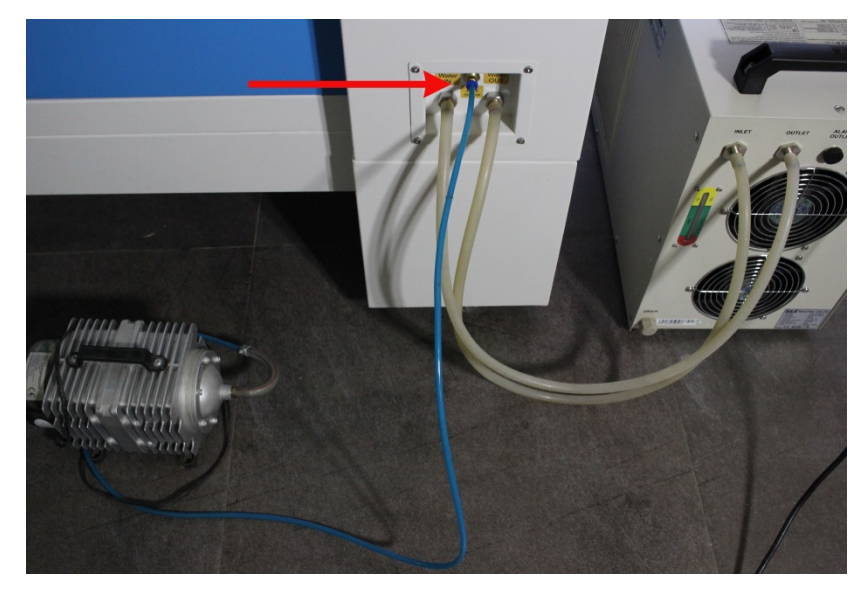

输出的电压必须符合要求 (AC 230V 50/60 Hz 或者 AC 115V 50/60 Hz) – 参照插座旁边 的标签.

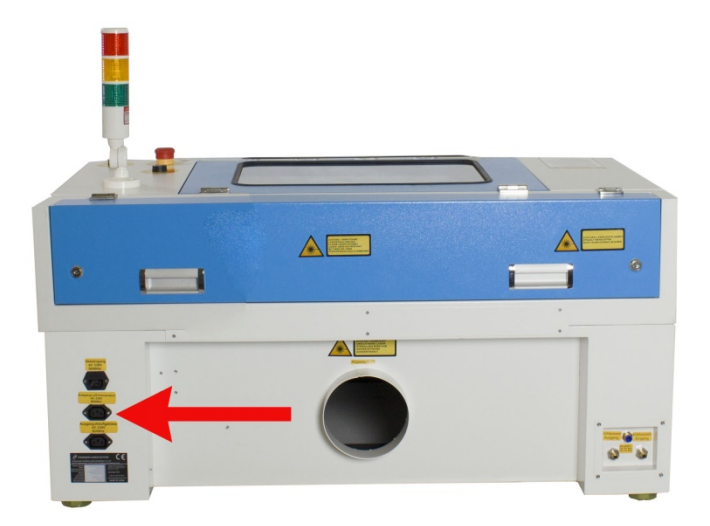

Tel :(86)769 82665376

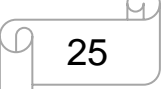

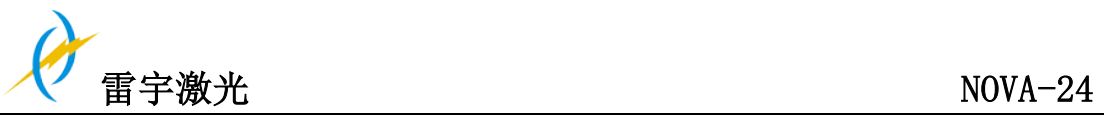

### **3.7.5** 连接冷却系统

如果有冷水机,请优先使用冷水机; 如果没有冷水机,请连接水泵;

## 连接机器和冷水机

- ① 取出其中一根水管,把水管的一头连接到冷水机标有"出口"的接口,另一头接到 机器上标有"进水口"的接口;
- ② 另一根水管的一端接在水箱的"入口",一端接在机器的"出水口"处;
- ③ 请参考以下图片确定从机器到水箱的端口连接(1-1,2-2) 如下图:

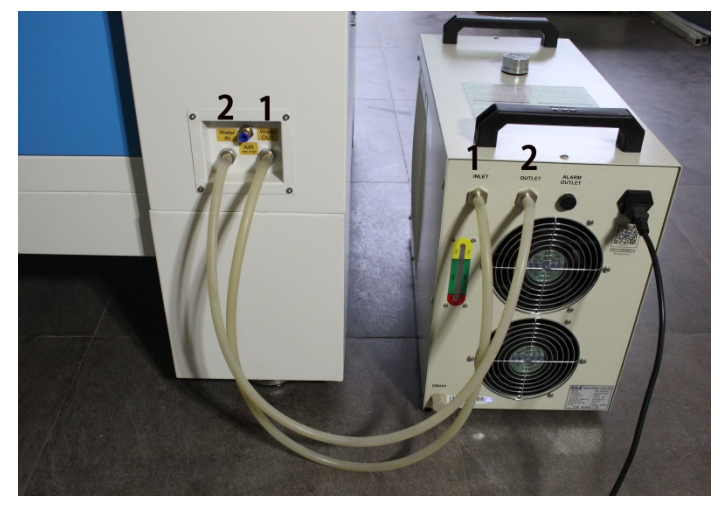

我们会根据不同国家、地区配置合适的水箱电源线, 电源线和水箱将被包装在一起

### 连接机器和水泵

- ① 取出其中一根水管,水管的一端连接水泵,一端连接机器后面标有"进水"的接口;
- ② 另一根水管的一端连接机器标有"出水"的接口,一端直接放在水桶中; 如下图:

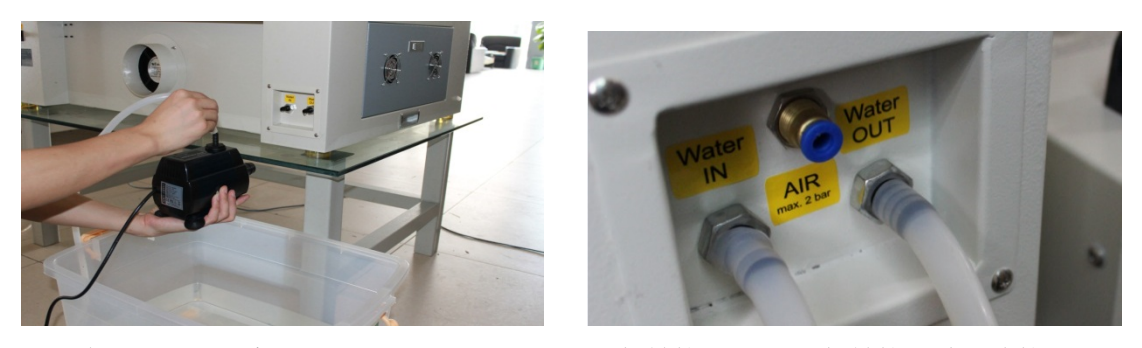

我们会根据不同国家和地区配置合适的水泵电源线/转接口,电源线/转接口默认连接到水泵

连接冷水机或者水泵后开启运行,然后再打开机器总电源;

检查冷水机或水泵是否正常工作(冷水机:如果运行正常,水箱会亮绿灯; 水泵: 如果正 常工作, 水流将正常流动在水泵与激光管之间)

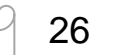

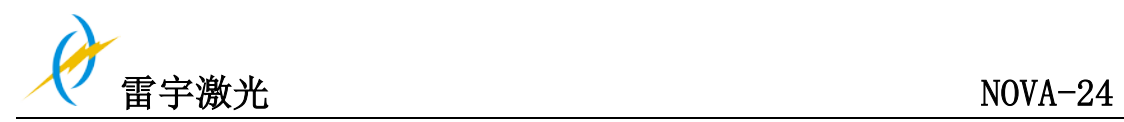

- 第四章操作
- **4.1** 机器视图

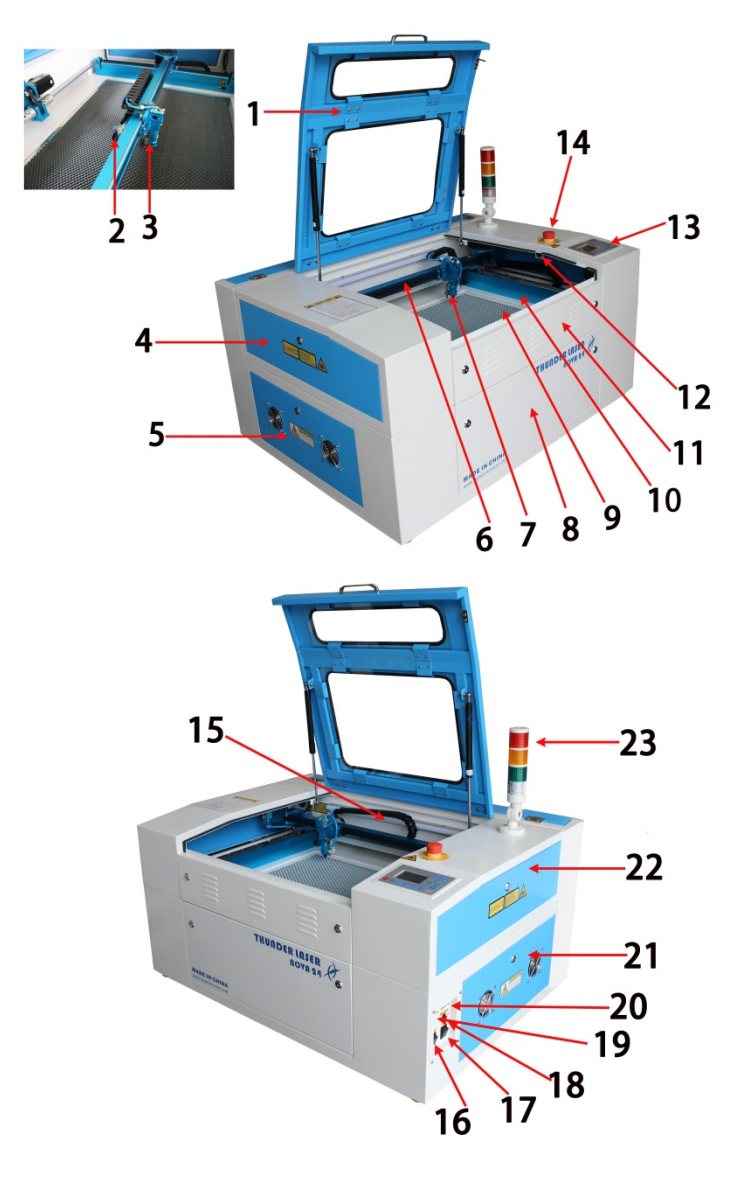

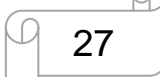

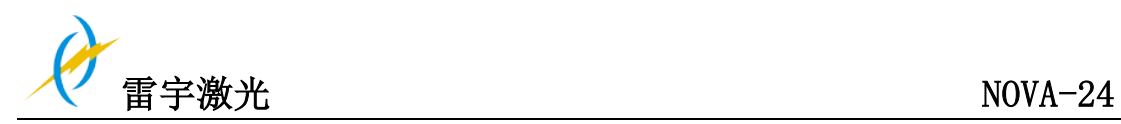

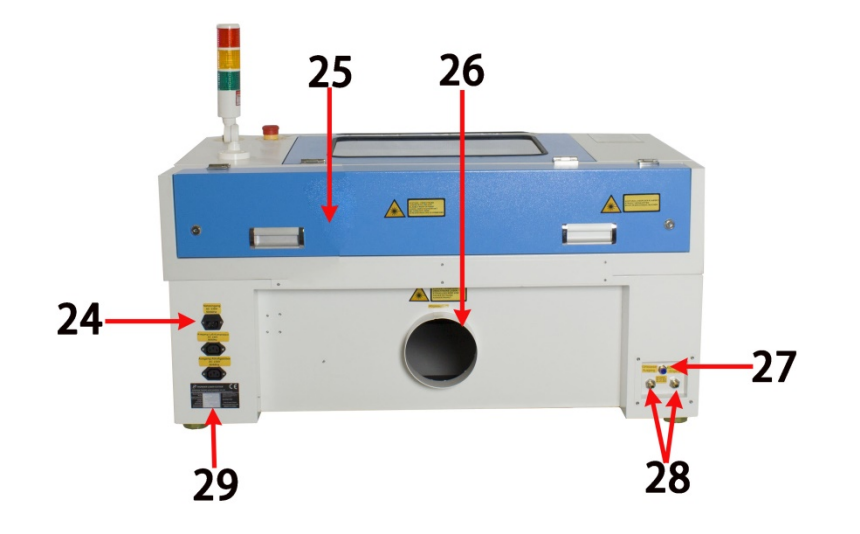

- 
- 
- 
- 
- 
- 
- 
- 
- 
- 
- 
- 12. 防护盖检测感应器 27. 空压机入气接口
- 
- 
- 15. LED 照明灯
- 1. 防护盖 16. 激光电源开关
- 2. 吹气调节器 17. 主电源开关
- 3. 自动对焦 18. 网络端口
- 4. 左上侧门 19. U 盘端口(USB)
- 5. 左侧门 20. PC 端口(USB)
- 6. X轴 21. 右侧门
- 7. 激光头 22. 右上侧门
- 8. 前门 23. 指示灯
- 9. 蜂窝平台 24. 电源输入与输出插座
- 10. Y轴 25. 激光器后盖
- 11. 前上门 26. 抽气管道接口
	-
- 13. 控制面板 28. 冷却水进出接口
- 14. 紧急开关 29. 厂家生产标签

### **1.** 防护盖

请关闭防护盖后在进行操作激光系统和运动系统;当机器在工作过程中开启防护盖时, 运动系统和激光系统将被停止工作;若需要在工作过程中开启防护盖,请先按下"暂停" 键在打开防护盖

# **2.** 吹气调节器

用于调节激光头吹气量

# **3.** 自动对焦

用于自动控制工作平台的高度

## **4.** 左上侧门

当需要清洁第二反射镜或调节光路时,就需要打开此侧门

www.thunderlaser.cn 东莞市雷宇激光设备有限公司 Tel :(86)769 82665376

28

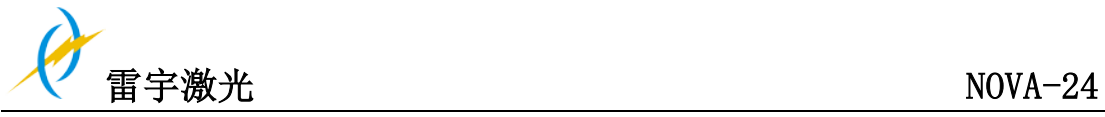

### **5.** 左侧门

打开此门可以查看激光电源、电流表、TL-timer 等部件,检查时请注意电气部件存在电 流运行

### **6. X** 轴

运动系统在 X 轴方向进行机械运动; X 轴在工作区域中可见

#### **7.** 激光头

激光和指示红光一起从激光头底部射出,同时自动对焦也安装在激光头上

#### **8.** 前门

打开此门方便客户清除切割废料;而此门由左右两个钥匙锁定

#### **9.** 蜂窝平台

可直接放置材料在蜂窝平台上用于雕刻与切割

#### **10. Y** 轴

运动系统在 X 轴方向进行机械运动; X 轴在工作区域中可见;

#### **11.** 前上门

打开此门时,可取出或者放进蜂窝平台,并且方便客户使用送料口工作

#### **12.** 防护盖检测感应器

在工作过程中,如果客户打开防护盖会导致运动系统和激光系统停止;而起作用的就是 这个感应器;

#### **13.** 操作面板

你可以通过操作面板控制 X 轴,Y 轴和 Z 轴工作,并且它还提供工作时间、激光功率、 运动速度等功能(更详细的讲解请浏览 4.3 节)

# **14.** 紧急开关

当发生急停意外时(如火灾或者激光溢出),请立刻按下此按钮,它将切断运动系统和 激光系统电源;

#### **15. LED** 照明灯

主电源打开时 LED 照明灯也会开启, 用于工作平台的照明

#### **16.** 激光电源开关

用于开启激光系统电源

#### **17.** 主电源开关

用于开启机器主电源和激光系统电源

#### **18.** 网络端口

用于连接电脑和激光机的通信

www.thunderlaser.cn 东莞市雷宇激光设备有限公司 Tel :(86)769 82665376

29

tech@thunderlaser.cn | | 29 | 东莞市沙田镇沙田大道民田雷宇激光

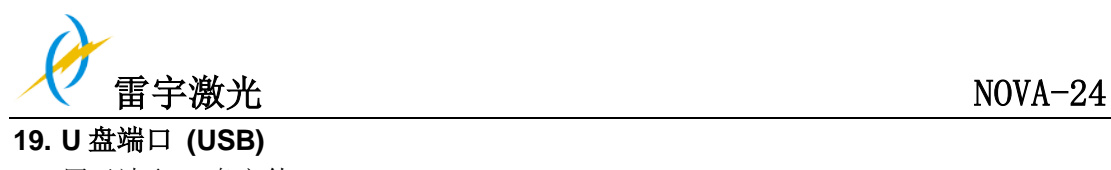

用于读取 U 盘文件

## **20. PC** 端口(**USB**)

用于连接电脑和激光机的通信

### **21.** 右侧门

机器右侧装有控制器、驱动(混合伺服驱动和微步进驱动)、电源(24V DC 和 36V DC)、 滤波器、主要连线及冷却风扇等部件,打开右侧门可检查这些部件运行情况,但必须注 意部件运行电流;如果需要更换,请与我们的技术人员联系;由外部钥匙锁锁定;

## **22.** 右上侧门

用于维护急停开关和相关接线;由外部钥匙锁锁定;

### **23.** 指示灯

当机器无工作运行时,或者保持防护盖关闭的情况下运行时,指示灯亮绿灯 当机器工作过程中被打开防护盖,指示灯转为红灯

### **24.** 电源输入与输出插座

根据标签指示连接主电源输入和外设设备(如小空气压缩机和抽风机);

### **25.** 激光器后盖

激光器后箱除安装了激光器外,还有红光指示器,合束镜和第一反射镜架;

### **26.** 抽气管道接口

用于连接抽风机通过软管

## **27.** 空压机入气接口

用于连接空压机气管

### **28.** 冷却水进出接口

用于连接气泵或者冷水机

### **29.** 厂家生产标签

注明机器信息如序列号、生产日期等

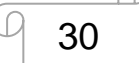

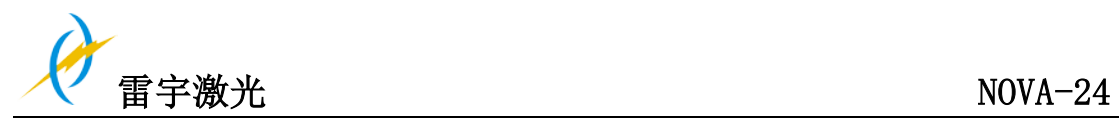

# **4.2** 电源开关

主电源开关和激光电源开关 必须满足以下条件才能开启机器 机械运动不受阻碍 工作台面上没有材料 闭合保护盖 打开机器的电源时,注意要先打开主电源开关,再打开激光电源开关。

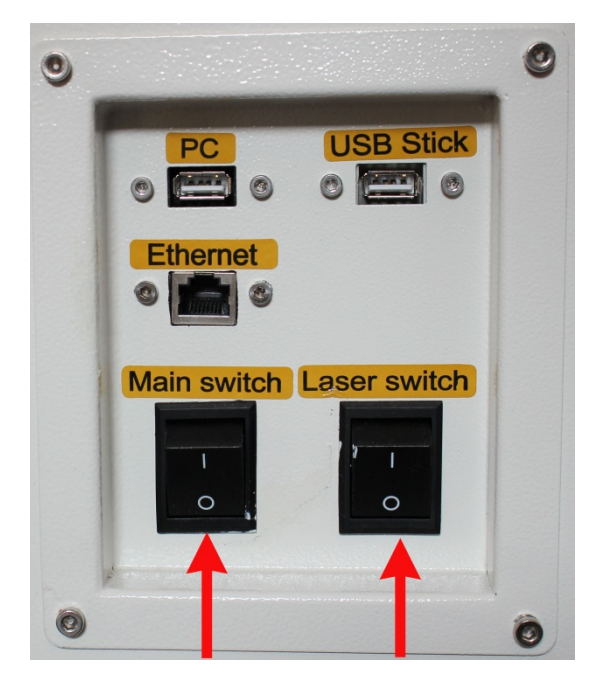

所有保护盖都闭合的情况下,开启电源后机器会马上复位; 复位完成后,会有提示声音响起,此时机器已做好准备可以开始操作;

在启动机器前,使用者必须确定工作区域没有任何妨碍或限制机器的运作的物品。

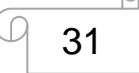

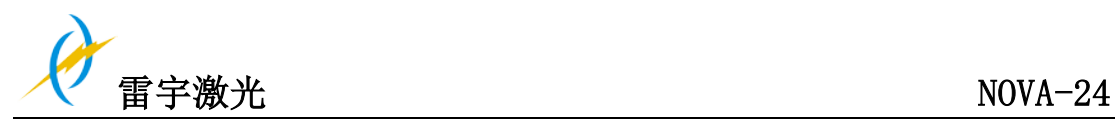

# **4.3** 如何使用智能控制卡

智能控制卡对激光机而言是一个重要的工具 他能使机器自动控制外部设备如抽风机、气泵、指示灯、升降台、电子锁等其它设备。 这使得机器操作更加简便

#### 操作**:**

### 常规使用**:**

智能控制卡由激光控制器发送的工作状态信号、顶盖开关信号激活。

当开始工作同时防护盖被关闭时,第二和第三接口的继电器动作,直到控制器不输出信号为 止;在没有控制信号时,两个继电器仍然处于工作状态,直到设定的延迟时间结束。 当开始工作并将防护盖打开时,第一个继电器动作同时指示灯亮红色直到防护罩闭合后恢复 绿色。

每个继电器都可自由设定从 0-99 秒的延时时间。

#### 设定延时时间

当开启"设置"开关,红色 LED 灯会闪烁,面板上显示第一继电器的的设置时间;继电器 旁边的红色 LED 灯将会指示哪个继电器处于动作状态。

面板上会显示延时的秒数;可通过按"上""下"键来改变延时数值。按住按钮超过 1 秒, 数值(延时时间)将会自动增加或减少。

点击"设置",可以继续调整第二继电器接口,更改这个继电器的延时秒数。

更改第三、第四继电器的延时数值,需要再次按"设置"按钮。

在第四继电器被激活后, 按"设置"时控制卡会自动回到常规操作模式; 红 LED 灯停止闪 烁,.而蓝色 LED 灯继续亮着。

关闭电源后控制卡仍然会记录着最后一次设定的延时时间。

### 继电器输出**:**

每个继电器的开启和关闭的最大电流容量分别为 8 安培的电流和 1000W 的功率 更高的负载必须使用电源开关控制

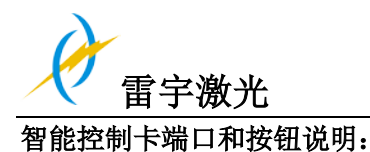

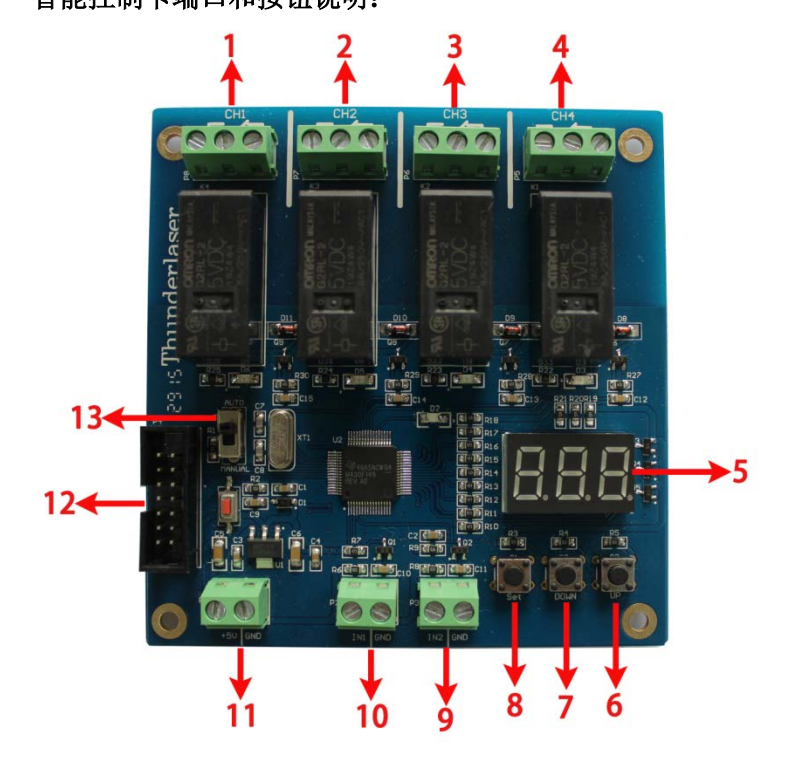

1: 端口 1, 连接警示灯, 延时时间为 0 秒(厂家默认设置值, 使用者可以根据需要进行设 定)

- 2: 端口 2, 连接气泵, 延时时间为 5 秒(厂家默认值, 使用者可根据需要进行设置)
- 3: 端口 3, 连接抽风机, 延时时间为 5 秒(厂家默认值, 使用者可根据需要设置)
- 4:端口 4,预留的接口,使用者可根据需要连接相关的设备
- 5:LED 数字显示: 为每个设置延时时间
- 6:"增加" 延时时间按钮
- 7:"减少" 延时时间按钮
- 8:"确认" 延时时间按钮
- 9:检测防护门状态接口
- 10:检测工作状态接口
- 11: 5V DC 输入电压接口
- 12:升级程序接口
- 13:自动和手动模式接口

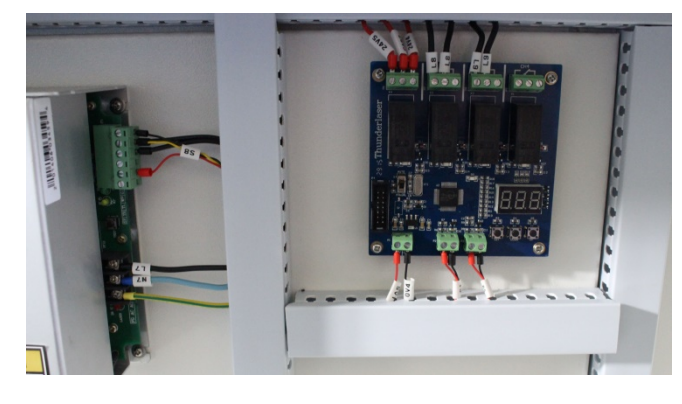

智能控制卡在机器的安装位置,请参照下图:

Tel :(86)769 82665376

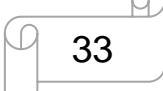

www.thunderlaser.cn 东莞市雷宇激光设备有限公司 tech@thunderlaser.cn 东莞市沙田镇沙田大道民田雷宇激光

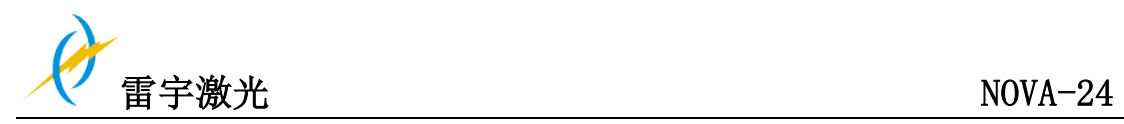

# **4.4** 如何更换 **4** 英寸头和高分辨率激光头

# **1**)如何更换 **4** 英寸激光头

1. 降下工作台,空出足够的空间取出标准头,然后在更换为4英寸激光头 2. 分开标准激光头的锥部(底部)。如下图:

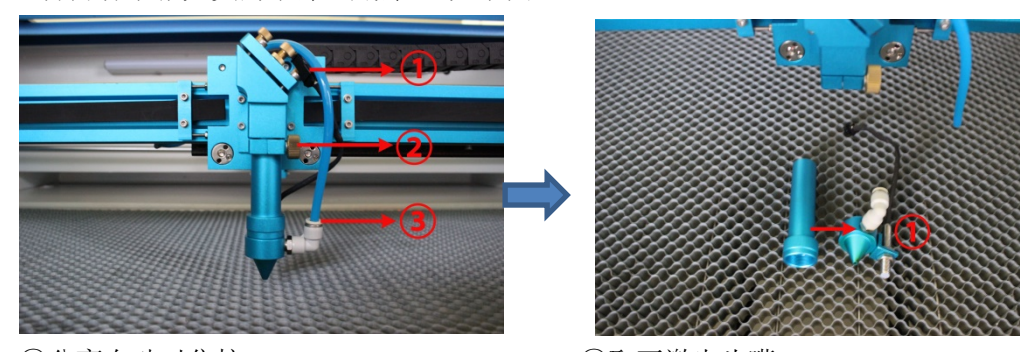

①分离自动对焦接口 ①取下激光头嘴 ②扭松螺丝 ③取下气管

3. 安装 4 英寸激光头, 如下图:

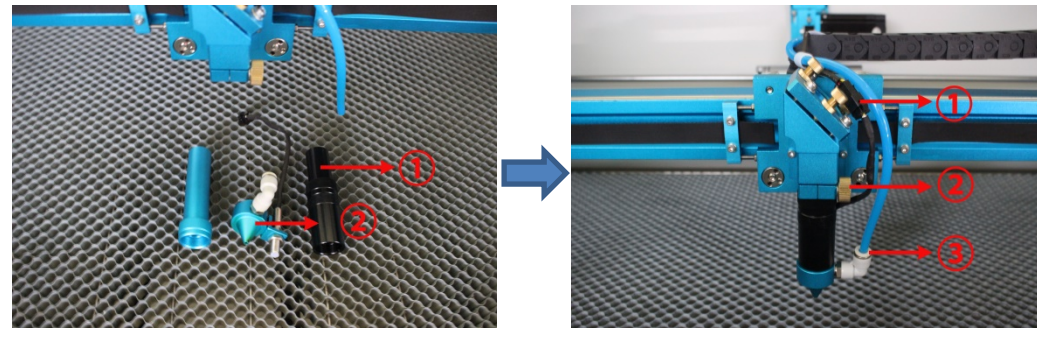

14 英寸激光头 **Dumman Dumman Dumman** ①重新连上自动对焦 ②把标准激光头的锥部装在 4 英寸头上 ②固定激光头

③连接吹气管

提示: 如果您的机器没有自动对焦, 则不需要处理自动对焦

www.thunderlaser.cn 东莞市雷宇激光设备有限公司 Tel :(86)769 82665376

34

tech@thunderlaser.cn | | 34 | 东莞市沙田镇沙田大道民田雷宇激光

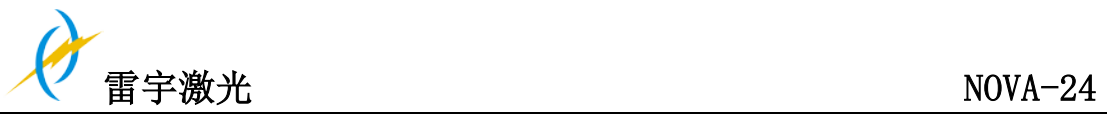

# 2) 如何更换高分辨率激光头

- 1. 降下工作台, 空出足够的空间取出标准头, 安装高分辨率激光头。
- 2. 取出激光头, 按照上面的指示.
- 3. 安装高分辨率激光头,如下:

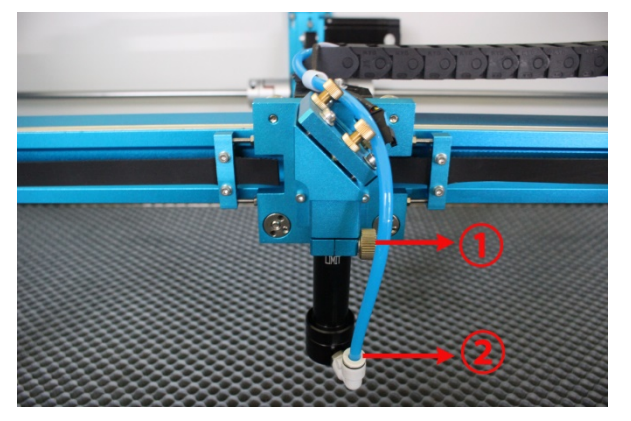

- ① 固定激光头
- ② 连接气管

提示: 因为高分辨率激光头的焦距距离要求准确度高,所以建议手动调整焦距而不用 自动对焦

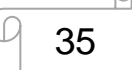

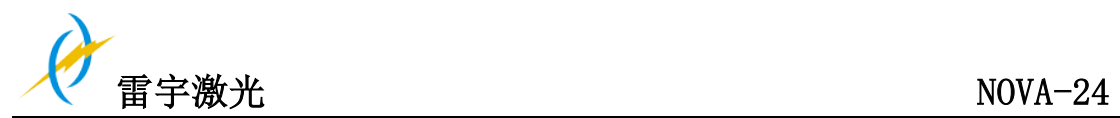

# **4.5** 如何手动调整焦距

**1).** 如果您的机器没有自动对焦功能,或自动对焦感应器工作不正常时,可以参考以下关于 如何手动调整焦距的指示:

1. 对于标准激光头:

找出 6mm 的调焦工具直接调焦, 如下图:

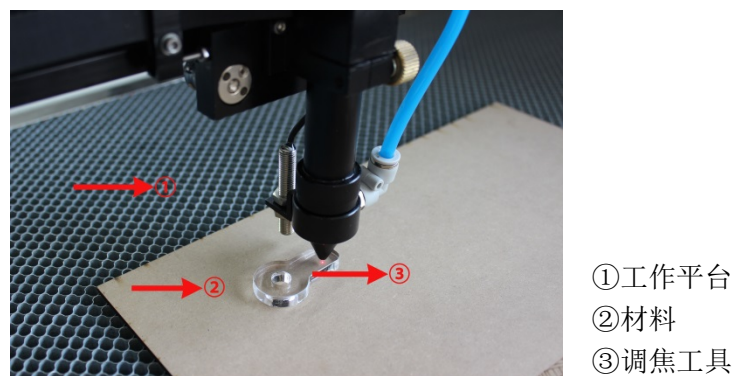

如果使用调焦工具得到的焦距不是最好的,也可以使用调焦尺,如下图:

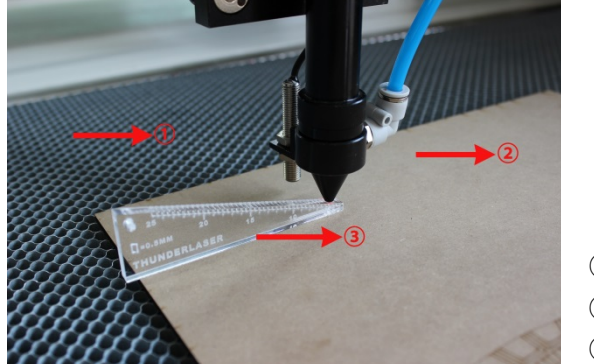

①工作平台 ②材料 ③调焦尺

请注意激光头的前面的限位标线,此标线用于指示激光头的最低拉伸范围,请不要超出此限 位线的最高位置,这是用于保护激光头不会损坏蜂窝板当用户经常调节激光头上下位后使用 复位或者自动对焦功能;

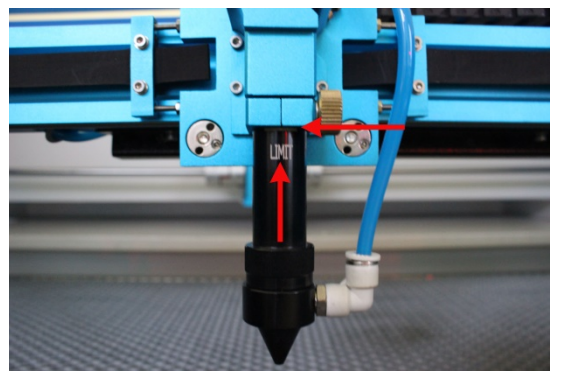

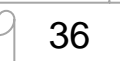

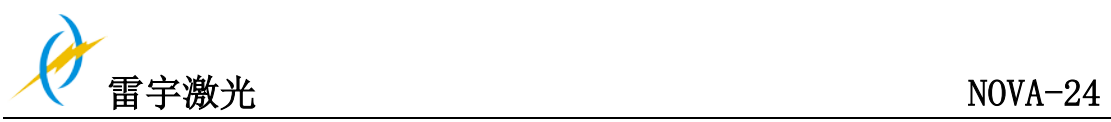

2. 如何手动调整高分辨率激光头的焦距

因为高分辨率激光头对焦距要求非常高,所以我们配备了一个特殊适用于高分辨率激光头的 调焦尺作为手动调焦工具。如下图:

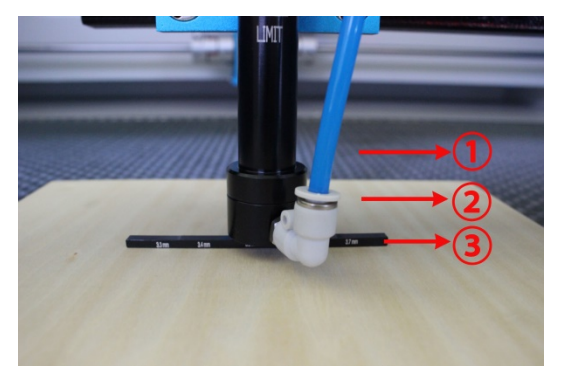

①工作台 ②材料 ③最佳焦距 ④调焦工具

请注意激光头的前面的限位标线,此标线用于指示激光头的最低拉伸范围,请不要超出此限 位线的最高位置,这是用于保护激光头不会损坏蜂窝板当用户经常调节激光头上下位后使用 复位或者自动对焦功能;

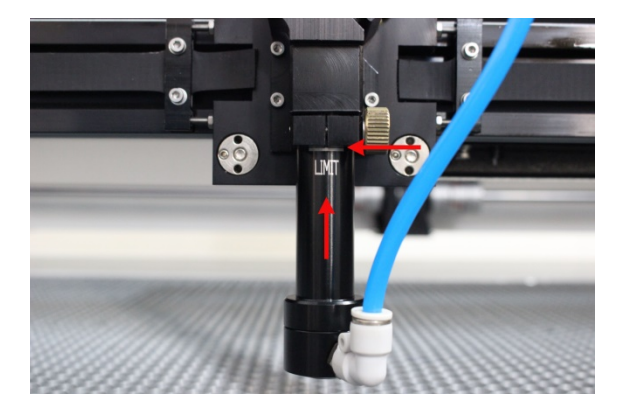

3. 如何调整 4 英寸头的焦距

4 英寸激光头对于焦距要求不高,可以使用焦距尺把 4 英寸激光头的焦距设为 10mm

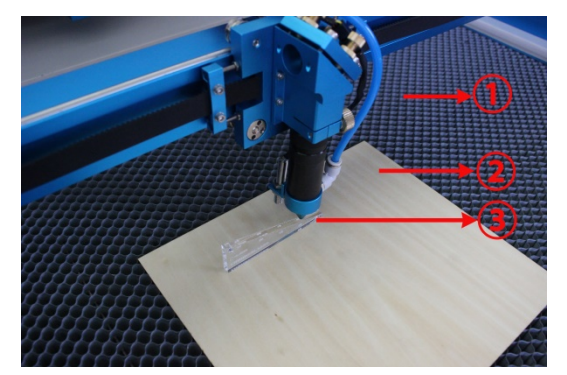

①工作平台 ②材料 ③焦距尺

# 各注: 请将 4 英寸头固定在可调节的最高位置

Tel :(86)769 82665376

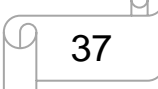

www.thunderlaser.cn 东莞市雷宇激光设备有限公司 tech@thunderlaser.cn | 37 | 东莞市沙田镇沙田大道民田雷宇激光

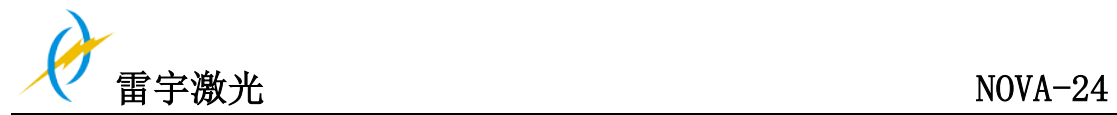

**2)** 如果您的机器有自动对焦的功能,可以使用自动对焦。

1.Z 轴复位(Z 轴向上移动直到自动对焦开关(或者机械限位开关,坐标:0.0)请参照图 1 2.设置正确的焦距,请参照图 2.

3.在显示面板选择"自动对焦",工作台面会自动对焦,请参照图 3.

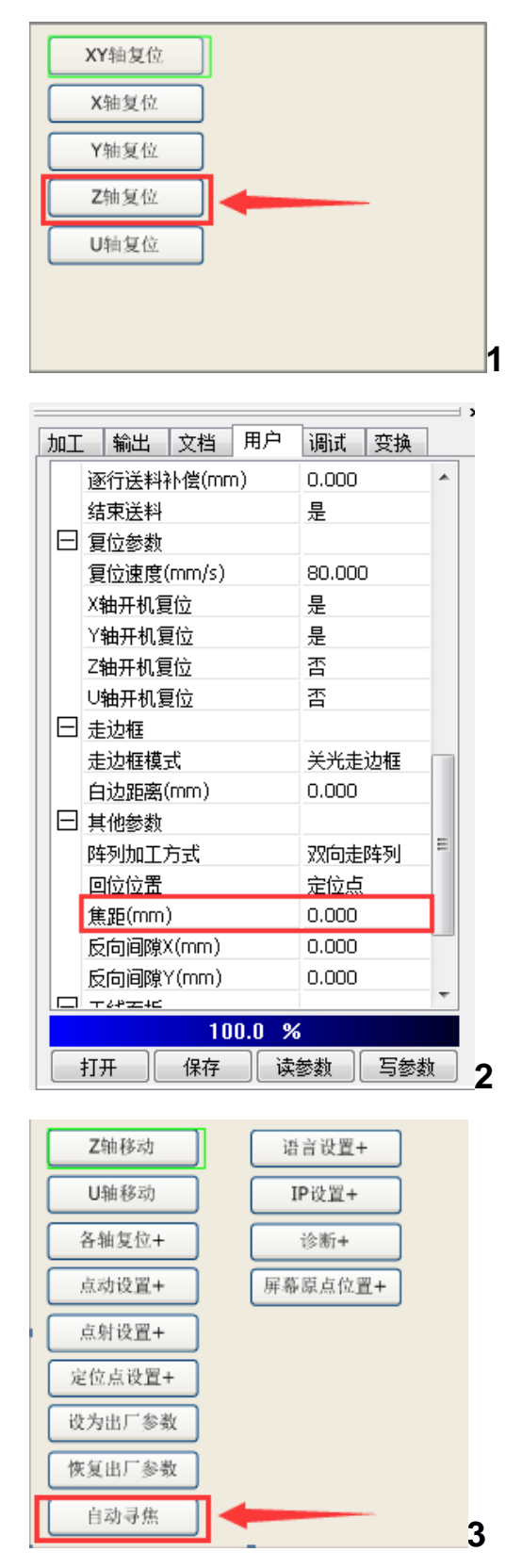

www.thunderlaser.cn 东莞市雷宇激光设备有限公司 Tel :(86)769 82665376

38

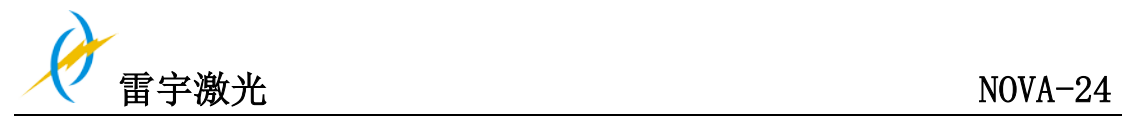

# 4.6 如何使用操作面板

# 4.6.1 功能按键说明

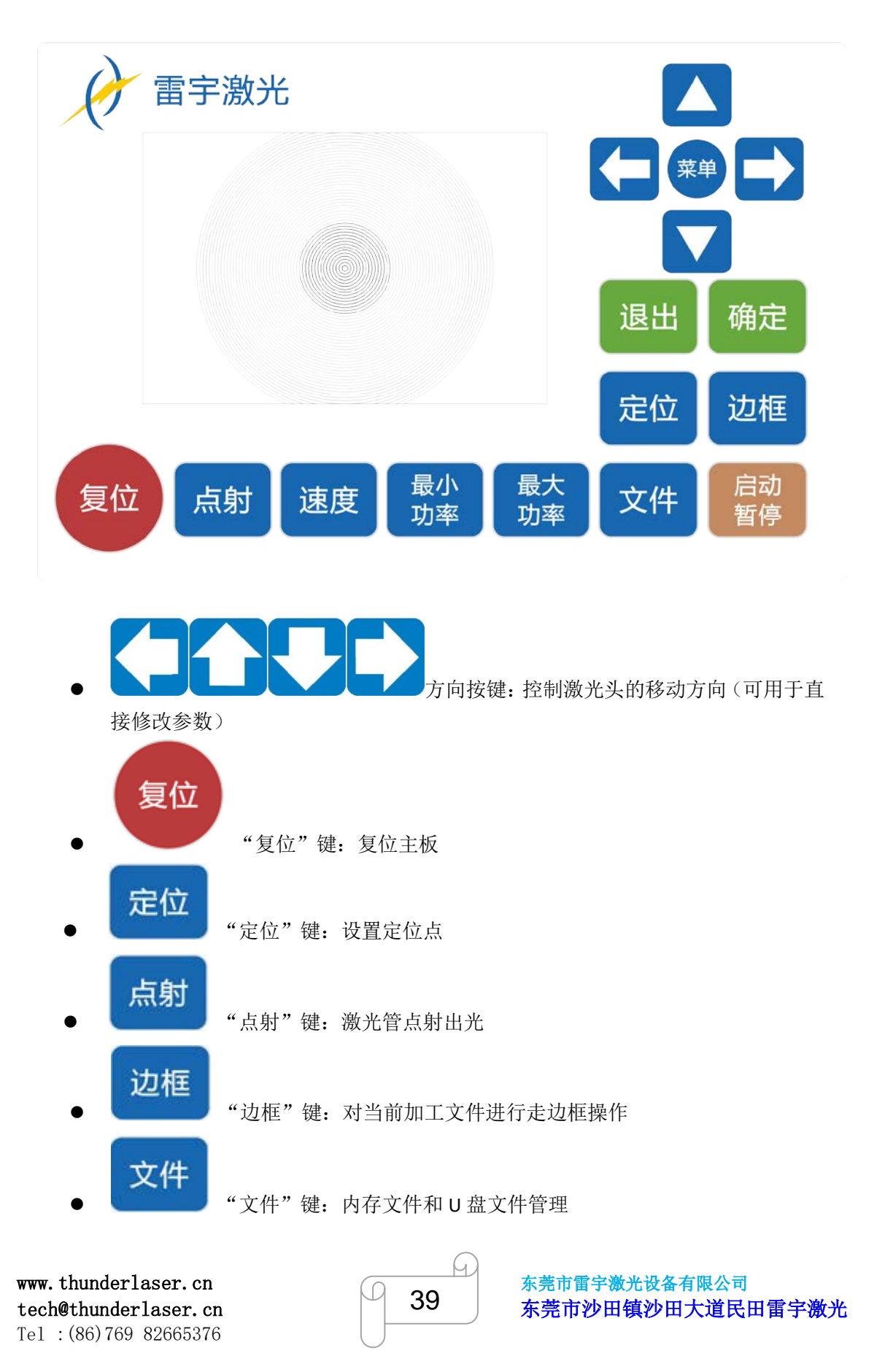

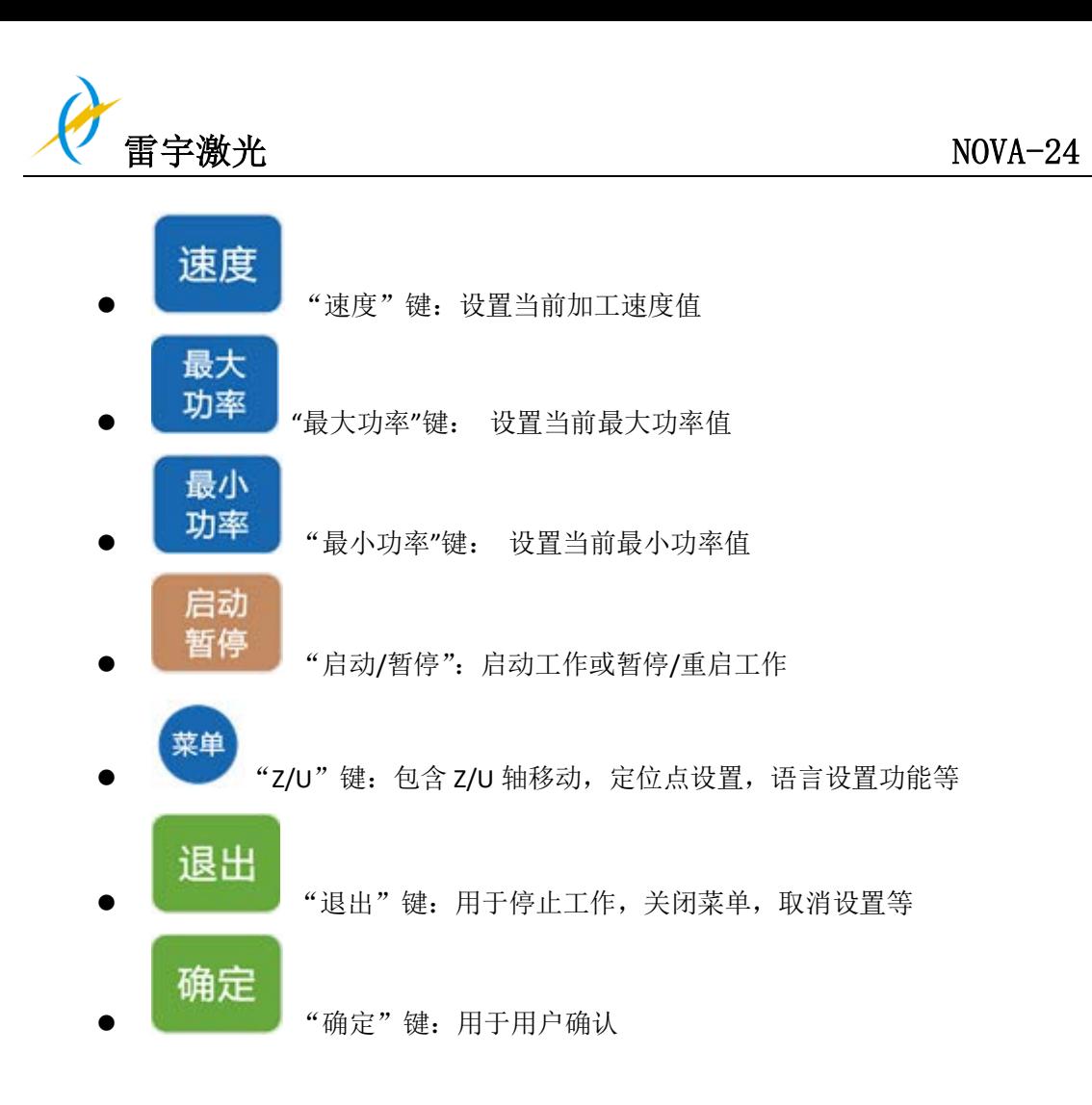

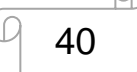

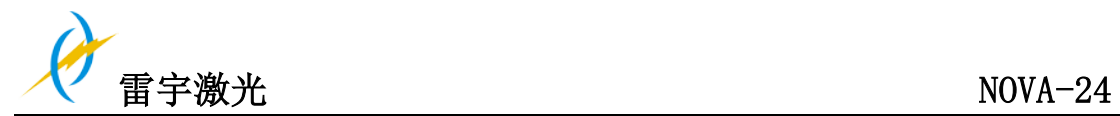

# 4.6.2 主界面与功能介绍

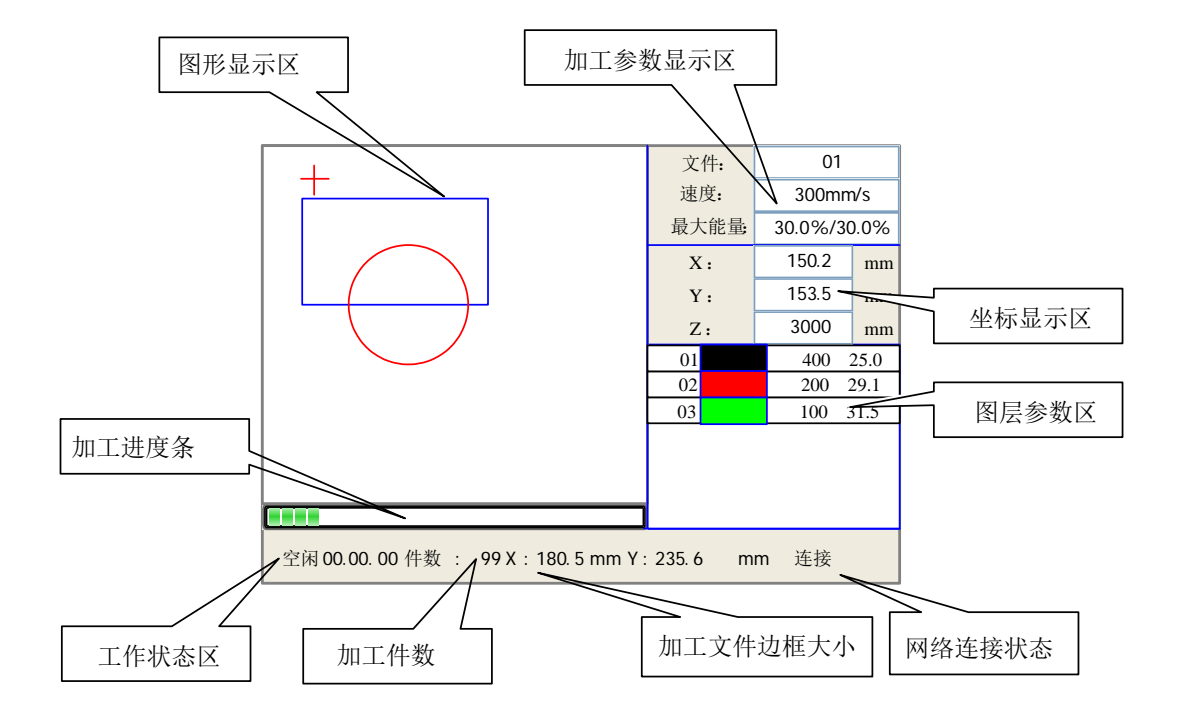

当系统复位完毕后会显示主界面。如图:

- 图形显示区:该区域用于文件预览显示和加工时对加工文件图像进行描绘。
- 加工参数显示区:显示当前加工文件的文件号、速度和最大能量。
- 坐标显示区:显示激光头当前位置的坐标值。
- 图层参数区:显示当前加工文件的图层参数或是预览文件的图层参数,参数从左 到右依次是:图层号,图层颜色,图层速度,图层最大能量。
- 工作状态区:用于显示系统当前工作状态,分别是空闲,暂停,完成,运行。右 侧显示加工的时间。
- 加工进度条:显示当前加工进度
- 加工件数:显示当前加工文件的已加工数量。
- 加工文件边框大小: 显示加工文件的范围。
- 网络连接状态:用于显示主板连接网络的状态,当使用网络通讯并建立起连接后, 该区域则显示"连接",否则显示"未连接"。

在完成/空闲状态下,按键均可以响应,用户可进行文件加工,参数设置,文件预览等 操作。

在运行/暂停状态下,某些按键不响应,如定位键,边框键,文件键等。

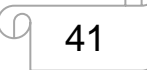

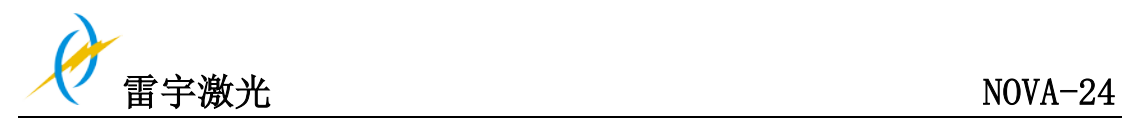

4.6.3 速度设置

在主界面下按"速度"键,则弹出如下对话框:

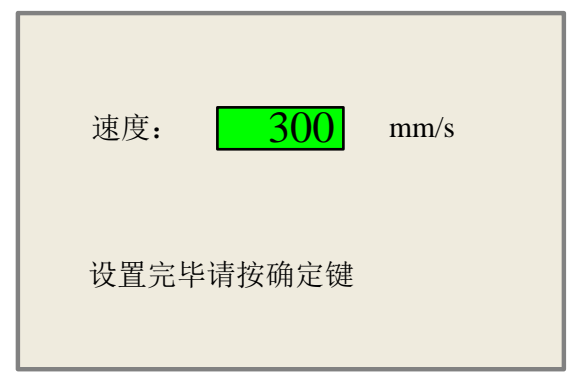

按"Y+/-"键时光标出现, 把光标移到到欲修改数字位上, 按"X+/-"键修改数字, 数 字循环递增或递减,修改完毕后按"确定"键保存参数,按"退出"键取消修改参数,对话 框消失,返回主界面。

# 4.6.4 最大/最小功率设置

在主界面下按"最大功率"或"最小功率"键,则分别弹出如下对话框:

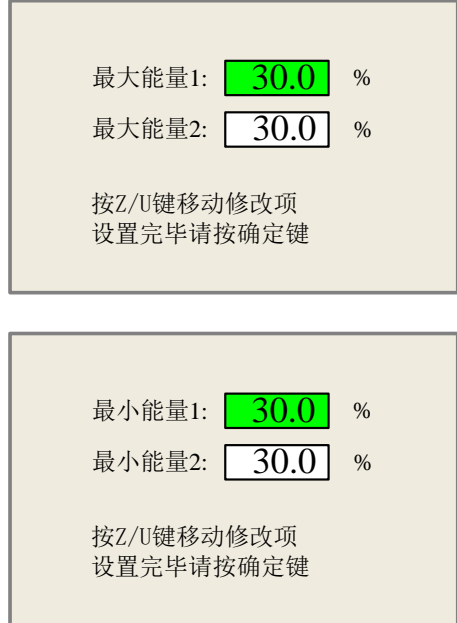

当按"Z/U"键时, 绿色方块会上/下移动, 表示该修改项被激活, 这时可通过"Y+/-" 键和"X+/-"键对参数进行修改。设置参数方法可参照速度设置。

www.thunderlaser.cn 东莞市雷宇激光设备有限公司 Tel :(86)769 82665376

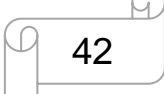

tech@thunderlaser.cn | | 42 | 东莞市沙田镇沙田大道民田雷宇激光

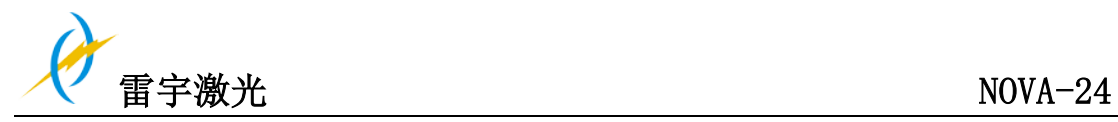

### 4.6.5 图层参数设置

在系统完成/空闲状态下,若图层参数区有图层信息,按"确定"键选中图层参数区域, 这时在图层列表第一行出现一蓝色横条,这时可按"Y+/-"键选择图层号,蓝色横条也随之 移动,选中欲修改的图层号后按"确定"键,这时弹出图层设置对话框,如下图示:

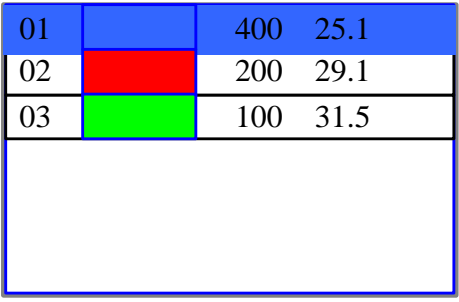

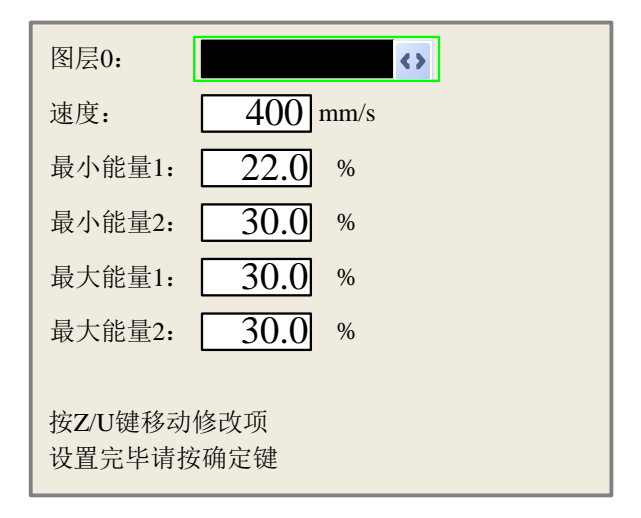

绿色方块默认停留在图层条目上,这时可按"X+/-"键选择图层。按"Z/U"键移动绿 色方块到欲修改参数条目上, 设置完参数后按"确定"键保存参数,参数生效。若该图层 修改完参数后没有按"确定"键,则参数不保存。参数设置方法同最大/小能量参数设置。

#### 4.6.6 菜单键

在主界面下按"Z/U"键进入功能菜单(在系统运行/暂停状态下不能进入该菜单),如 下图示:

43

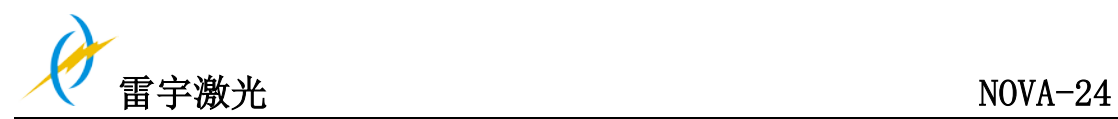

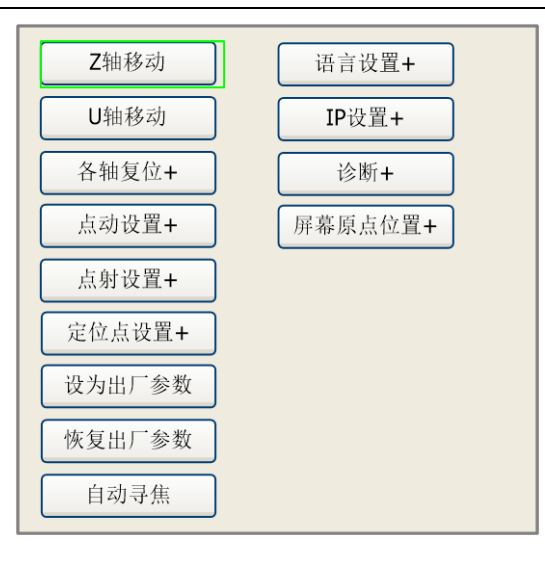

按"Y+/-"键移动虚线框到欲选条目上, 按"确定"键进入相应的子菜单。

### 4.6.7 Z 轴移动

当绿色方块停在该条目上时, 按"X+/-"键控制 Z 轴移动。

### 4.6.8 U 轴移动

操作方法同 Z 轴移动(雷宇激光机器暂无使用 U 轴功能)

## 4.6.9 各轴复位

当绿色方块停在该条目上时按"确定"键,则弹出如下对话框:

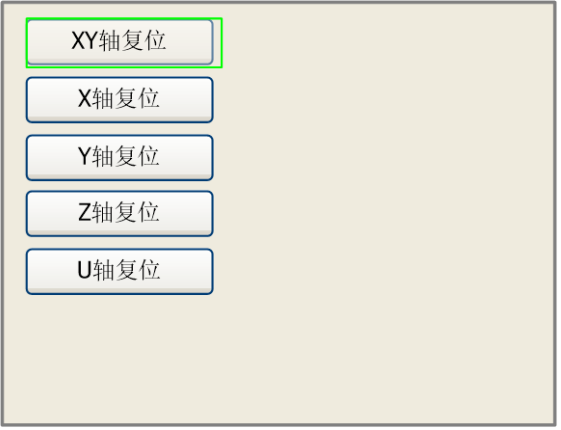

按"Y+/-"键可把绿色方块移到想要的条目上,按"确定"键,系统进行相关的轴复位, 界面会弹出"正在复位"信息,待复位完毕后,该信息也自动消失,返回主界面。

Tel :(86)769 82665376

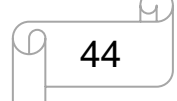

www.thunderlaser.cn 东莞市雷宇激光设备有限公司 tech@thunderlaser.cn | | 44 | 东莞市沙田镇沙田大道民田雷宇激光

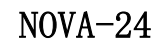

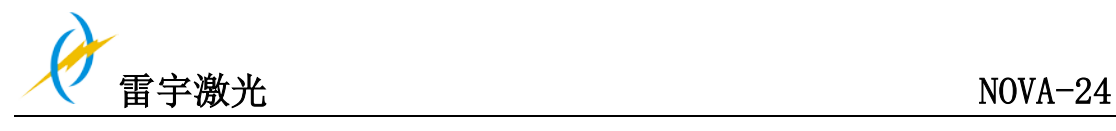

4.6.10 点动设置

当绿色方块停在该条目上时按"确定"键,则弹出如下对话框:

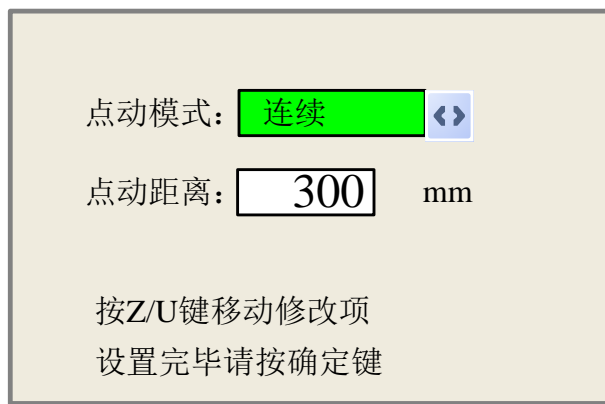

点动模式有连续与点动可选,当绿色方块停在该条目时,按"X+/-"进行选择。按"Z/U" 键可以移动绿色方块, 当绿色方块停在点动条目上时, 按"X+/-"键和"Y+/-"键可修改参数。 当点动模式为"连续"时,点动参数不起作用,此时按下方向键时,轴移动,弹起方向键时, 轴停止移动;当点动模式为"点动"时,则每按一次方向键,对应的运动轴运行一次,运行 的距离等于用户所设置的点动距离值(在不超越机器幅面的情况下)。

# 4.6.11 点射设置

当绿色方块停在该条目上时按"确定"键,则弹出如下对话框:

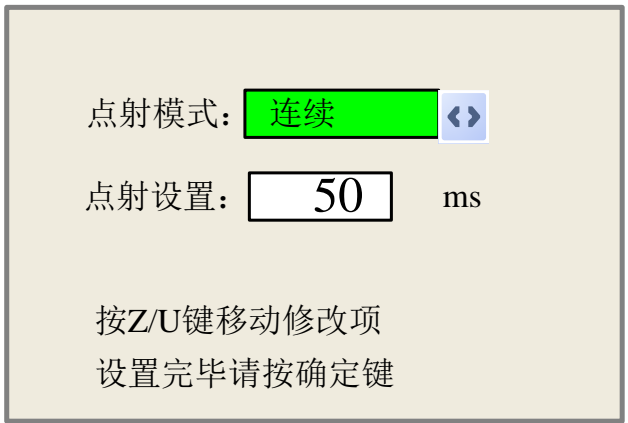

操作方法同点动设置。若点射模式选择"连续"时,则按下点射键时,激光一直出光, 弹起点射键时,激光关闭;若点射模式选择"点射"时,则每按一次点射键,激光出一次光, 出光时间为用户所设置的点射时间值。

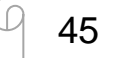

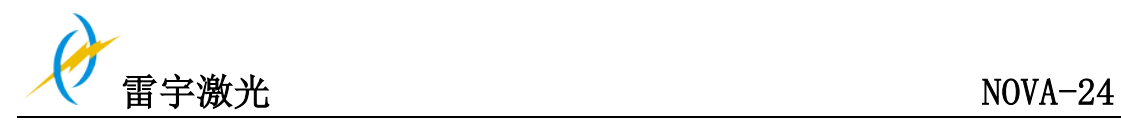

## 4.6.12 定位点设置

当绿色方块停在该条目上时按"确定"键,则弹出如下对话框:

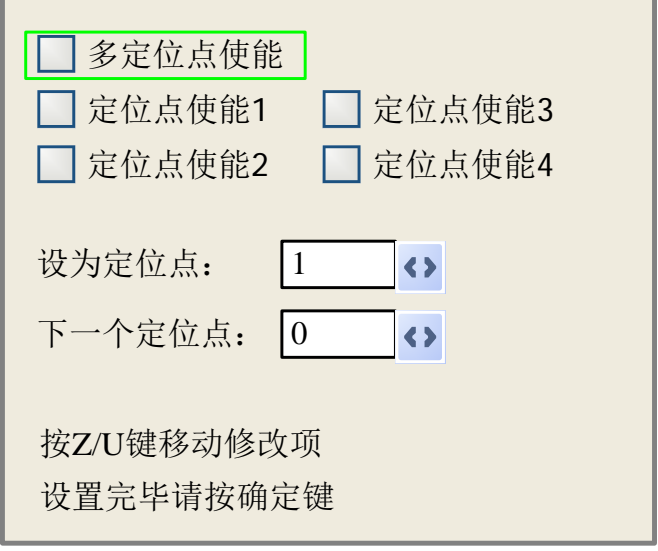

按"Z/U"键把绿色方块移动到欲修改条目上,当绿色方块在定位点使能设置条目上时, 按"确定"键可以选中或不选中该使能项,选中时左方框显示绿色,否则显示灰色;当绿色 方块在"设为定位点"和"下一个定位点"条目时,按"X+/-"键进行选择。当在"设为 定位点"条目上进行选择后,必须按"确定"键参数才生效。修改后,参数会在关闭该界面 时自动保存。

各个分条目介绍如下:

- ▶ 多定位点使能: "是"、"否"可选。当选择"否"时, 则系统使用单定位点逻辑, 在键盘上按"定位"键对定位点进行设置,且只有所设置的这个定位点起效。当选 择"是"时,则系统使用多定位点逻辑,键盘上的"定位"键无效。需在菜单中设 置各个定位点的值,见下述。
- ▶ 设为定位点 1/2/3/4: 使能了多定位点逻辑后, 将光标停留在"设置为定位点 1/2/3/4" 上,此时按键盘上的"确定"键,则系统会将当前 X/Y 轴的坐标值作为相应的定位 点 1/2/3/4 的坐标值。
- 下一个定位点:0~4 可选,显示即将工作的下一幅图将要使用的定位点。0 号定位 点表示单定位点逻辑中面板上"定位"键所设置的定位点,1~4 指示的是多定位点 逻辑中的定位点序号。可修改下一个定位点到 1~4 任意一点,从而控制下次工作时 的起点位置(前提是该定位点使能),不可修改到 0 号定位点(若是单定位点逻辑, 则始终取 0 号定位点)。
- 定位点 1~4 使能:当使能了多定位点逻辑后,还可对四个定位点进行单独的禁止和 使能。

一旦选择了多定位点逻辑,假设下一个定位点序号为 1,且四个定位点都 使能,则当启动内存文件时(包括键盘启动和 PC 启动),或者 PC 采用直接输 <sup>】</sup>出启动工作时且选择的是"以原定位点为定位点"选项时,每次启动的工作将 采用不同的定位点,定位点轮换顺序为 1->2->3->4->1->2……。若 PC 采用直接

Tel :(86)769 82665376

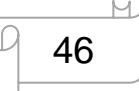

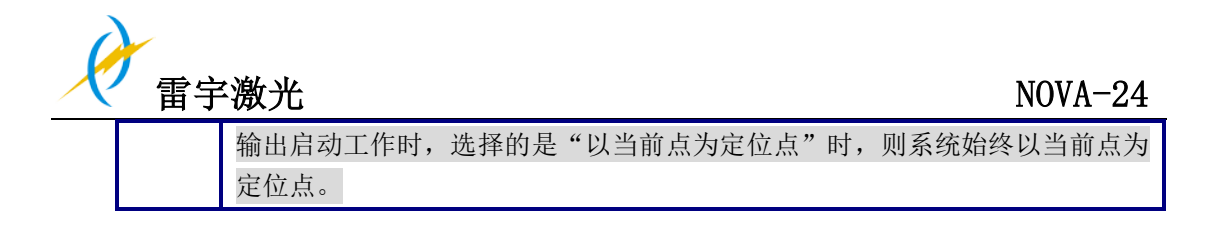

# 4.6.13 设为出厂参数

当绿色方块停在该条目上时按"确定"键,则弹出如下对话框:

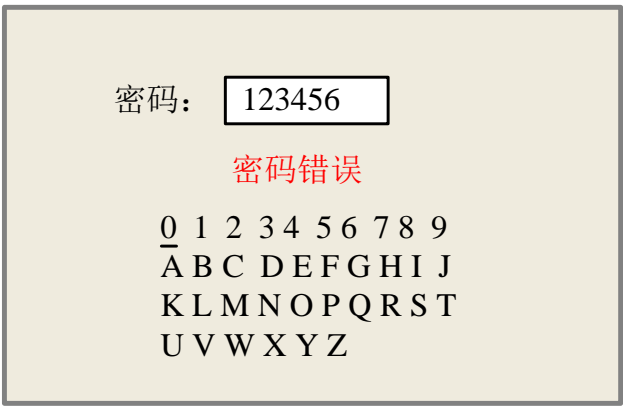

按"X+/-"键和"Y+/-"键选择字符,当光标停留在欲输入密码字符时按"确定"键选 中该字符,然后密码栏里会相应的显示该字符,输入完 6 个字符,如果密码错误则提示"密 码错误",重新选择密码,若密码正确,系统会把当前所有厂家参数和用户参数设置为出厂 参数,界面提示"设置出厂参数成功"。

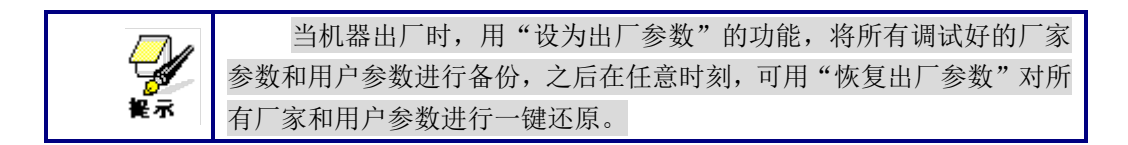

#### 4.6.14 恢复出厂参数

当选择该条目,系统将用之前所设置的出厂参数覆盖当前所有用户参数和厂家参数。 操作方法同"设为出厂参数"。

#### 4.6.15 自动寻焦

当绿色方块停在该条目上时按"确定"键,系统执行自动寻找焦点操作。

#### 4.6.16 语言设置

当绿色方块停在该条目上时按"确定"键,则弹出如下对话框:

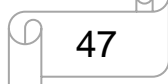

tech@thunderlaser.cn | | 47 | 东莞市沙田镇沙田大道民田雷宇激光

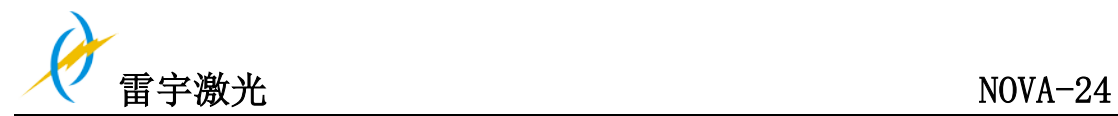

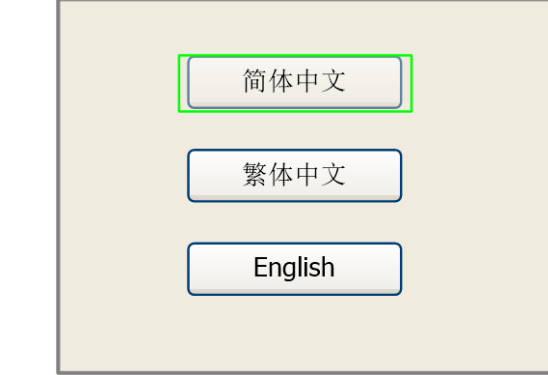

操作方法同上。

当选择其中一种语言后按"确定"键,返回主界面。

# 4.6.17 IP 设置

当绿色方块停在该条目上时按"确定"键,则弹出如下对话框:

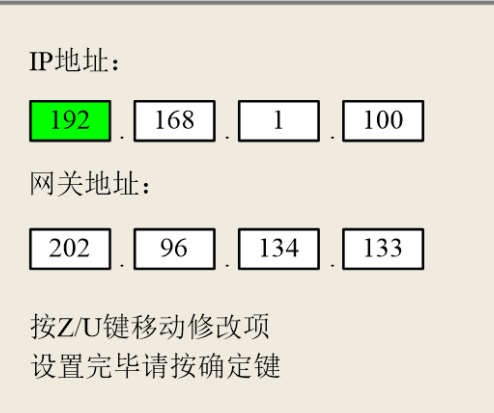

按"Z/U"键移动绿色方块选择欲修改项, 按"X+/-"键和"Y+/-"键修改参数, 修改后 按"确定"键保存参数,按"退出"键放弃修改,返回上级菜单。

# 4.6.18 诊断

当绿色方块停在该条目上时按"确定"键,则弹出如下对话框:

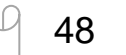

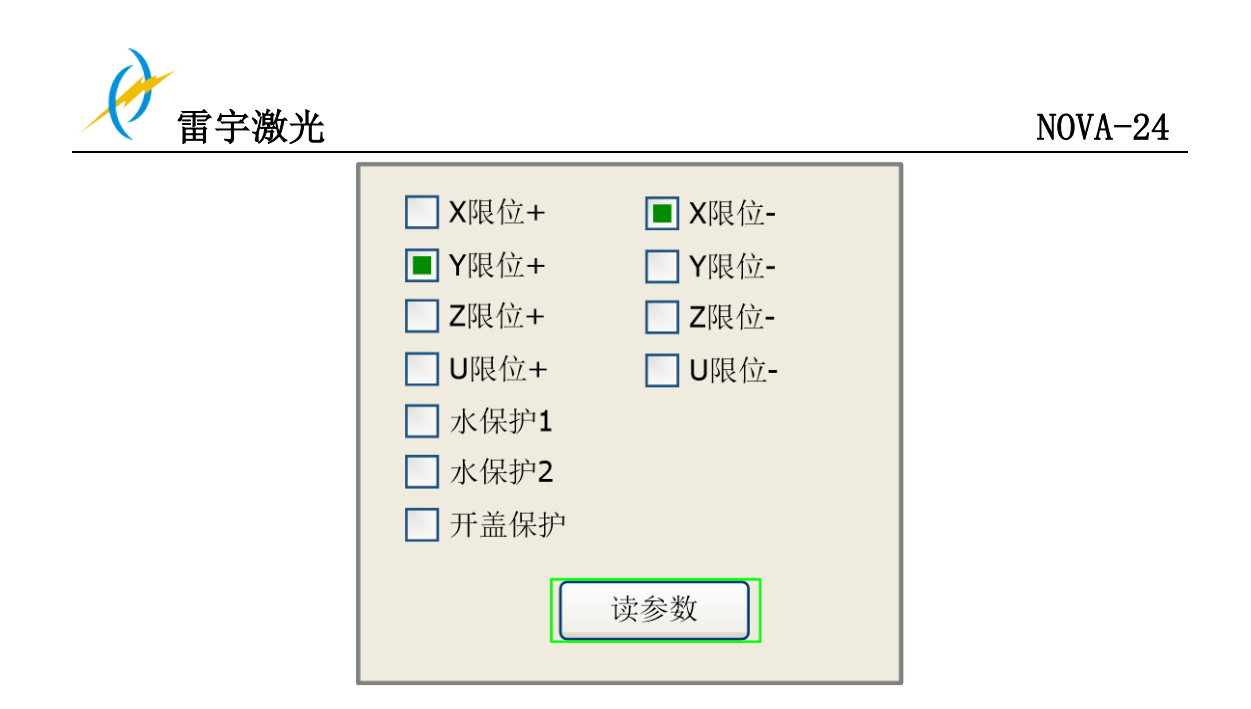

该界面显示系统的硬件 IO 口信息, 按"读参数"读取系统硬件信息, 当硬件信号被触 发,则相应条目的左边小方框会显示绿色,否则显示灰色,按"退出"键返回上级菜单。

### 4.6.19 屏幕原点位置

当绿色方块停在该条目上时按"确定"键,则弹出如下对话框:

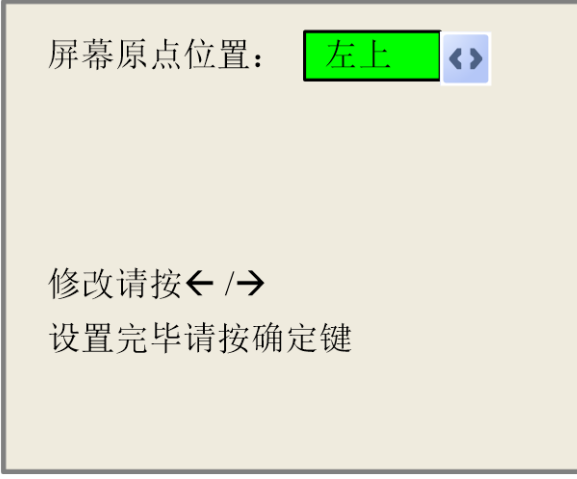

此处设置显示画面的原点位置,选择不同的原点位置,可对显示图形进行不同的 X/Y 方向上的镜像。

操作方法同上。

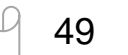

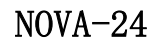

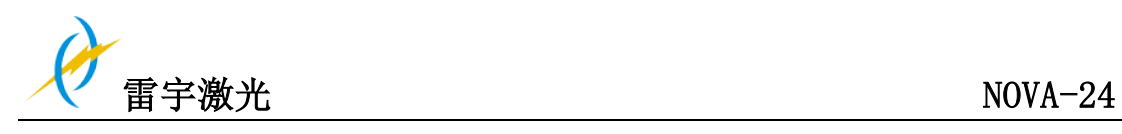

# 4.6.20 文件键功能

# 1)内存文件

在主界面下,按"文件"键,弹出如下对话框:

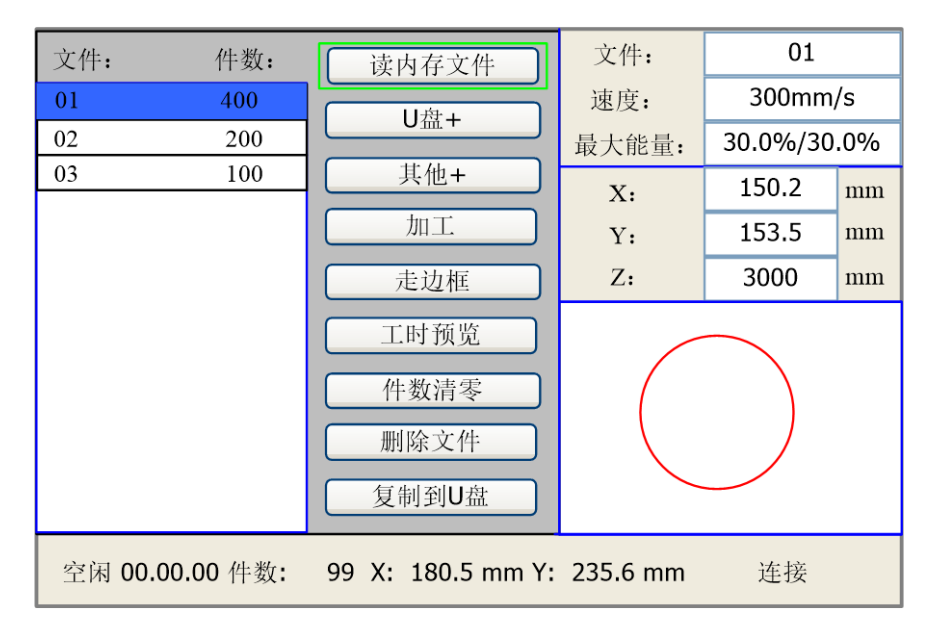

当进入该界面后,控制器会自动读取系统的内存文件,文件名和加工件数会显示在列 表上面,同时会在右边预览区域中预览出被选中的文件。当有多个文件时,按"Y+/-"键选 中某文件后,则该文件会被预览,图形显示在界面右上方。当按"确定"键后该文件会在主 界面上预览,当前文件对话框会被关闭,如果要取消预览,则按"退出"键。

按"X+/-"键可在左侧文件列表与右侧条目项之间用绿色方块来回切换,表示列表或条 目项被激活,方便用户操作,如果文件正在预览,切换至条目项时,该文件预览会被取消。 当绿色方块在条目项上时,可按"Y+/-"键选择条目,按"确定键"激活条目。

按"退出"键返回主界面。

右侧各条目内容如下:

- 读内存文件:读取内存文件列表
- U 盘: U 盘文件菜单。
- 其他:内存文件其他操作。
- 加工:加工被选文件,或直接按面板上面的"启动/暂停"键。
- 走边框:对被选文件走边框。
- 工时预览:该文件加工的总时间进行预测,预测时间和实际运行时间只相差到毫 秒级。
- 件数清零 : 清除被选文件已加工件数。
- 删除文件:删除被选文件。
- 复制到 U 盘: 拷贝被选文件到 U 盘。

在上图界面中选择"其他"条目,按"确定"键,则弹出菜单如下图所示:

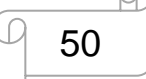

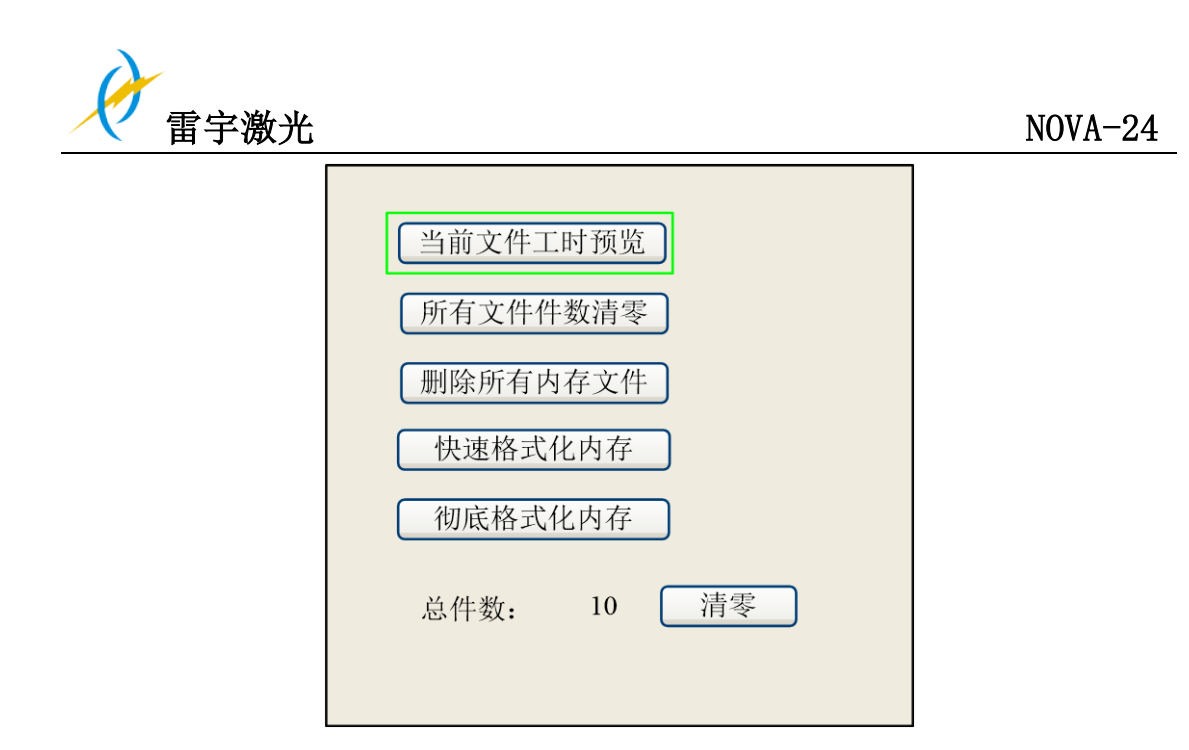

- 当前文件工时预览:预览当前加工文件的总时间。
- 所有文件件数清零:清除所有内存文件已加工件数。
- 删除所有内存文件:清空所有内存文件。
- 快速格式化内存: 快速格式化内存。
- 彻底格式化内存: 彻底格式化内存。
- 总件数: 显示所有内存文件加工件数的总和。

# 2) U 盘文件

在"文件"界面上选中"U 盘"条目,按"确定"键,弹出 U 盘文件列表, 如图:

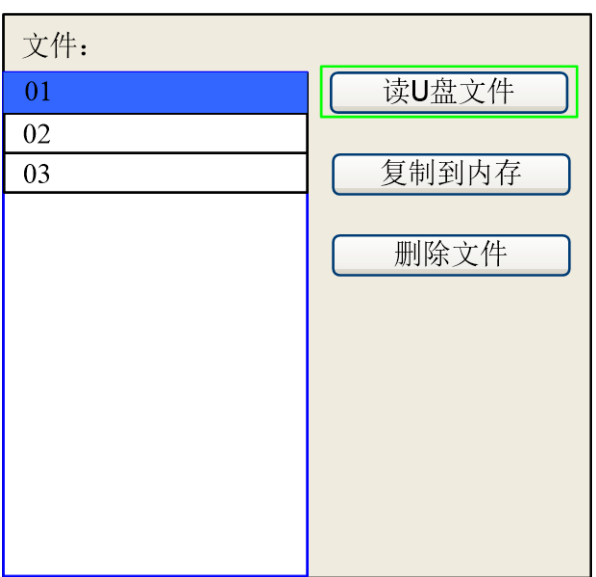

操作方法与内存文件相同, 按"退出"键返回"文件"界面。

- 读 U 盘文件: 读取 U 盘文件列(表 8.4-3
- 复制到内存:拷贝被选文件至内存。
- 删除文件: 删除 U 盘被选文件。

Tel :(86)769 82665376

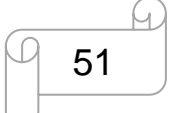

www.thunderlaser.cn 东莞市雷宇激光设备有限公司 tech@thunderlaser.cn | | 51 | 东莞市沙田镇沙田大道民田雷宇激光

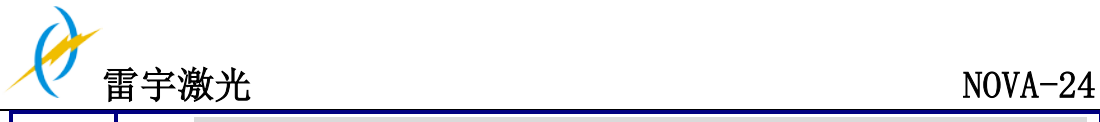

本系统支持 U 盘的 FAT32 和 FAT16 文件格式,必须把文件放在 U 盘的根目 录下系统才可以识别,超过 8 字符的文件名将被系统自动切断,除英文和数字以外 <sup>每,</sup>的文件名,拷贝到主板中将不可显示。从主板拷贝到 U 盘的文件均被置于 U 盘根 目录下。

# 4.6.21 报警信息

在用户操作过程中或系统运行中会弹出一些报警信息,如水保护故障,硬限位保护,边 框越界等等信息,下面举一例子:

例如系统弹出水保护故障,如图:

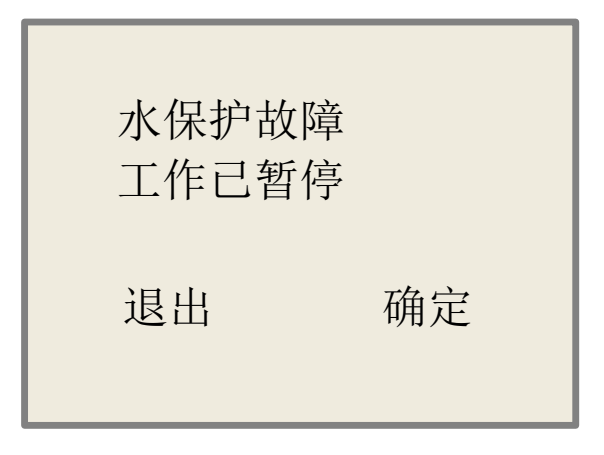

然后按"确定"或"退出"键,则系统执行相关的操作

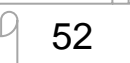

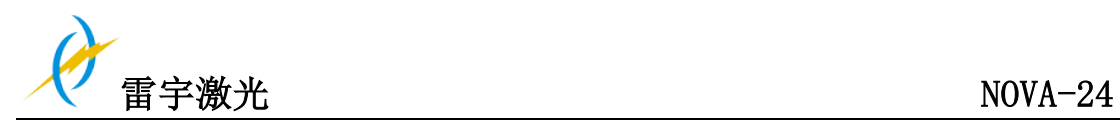

**4.7** 初次运行机器

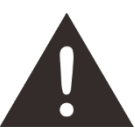

- 1. 第一次使用机器,请注意机器的工作电压为 220V(美国的为 110V)
- 2. 请把蜂窝板放在标准工作台面,除非需要在铝刀条台面上切割材料,那可将蜂窝板取出
- 3. 将蜂窝板放置回铝刀条平台上时,请注意需要将激光头的高度上升 20MM 左右,以免激 光头损坏蜂窝板表面
- 4. 启动激光机后, 复位 Z 轴(请参考雷宇激光操作视频学习如何复位 Z 轴)
- 5. 如果工作台面上没有放置加工材料,请不要使用自动对焦

# 示例:第一次雕刻测试

以下是如何成功地雕刻图案的描述,请仔细参考每个步骤:

1. 首先打开电脑和激光机.

提示: 打开激光机的电源时, 注意要先打开机器主电源, 再打开激光电源

- 2. 把雕刻的材料放到平台并移动激光头到指定位置;通常材料被放置在工作台面的左上角 方便使用尺子量出加工材料的尺寸大小
- 3. 通过定位键确定加工材料的工作区域,用调焦工具或者自动对焦调好焦距
- 4. 通过绘图软件设计一个图案,或者导入你想要雕刻的图片,;在此之前,请在软件里点 击"端口设置"并测试通信接口是否正常连接; 如有任何疑问,可参考软件使用手册以获取更多的信息;
- 5. 双击窗口中的"工作"项,这样你就可以修改速度、最小功率、最大功率、斜坡效果、 斜坡长度和雕刻间隙等参数
- 6. 选择"下载",并修改文件名;如不修改文件名称,文件名将自动默认为"默认",并且 覆盖上一个文件当导入文件时
- 7. 在显示面板上点击"定位"和"边框",确保加工材料的位置是正确的,以及确保有足 够的工作区域
- 8. 请检查水冷系统是否正常工作?水流入激光管并填充激光管,水没注满激光管前,请不 要开始工作,因为高温会导致激光管损坏
- 9. 最后按下"开始-停止"键在控制面板上,开始雕刻加工
- 10. 当激光机正在进行雕刻时,可以制作下一个图案
- 11.雕刻工作完成时,激光机会发出提示声音,激光头回到定位点,警示灯变绿,可以重复 雕刻

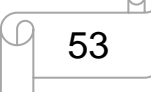

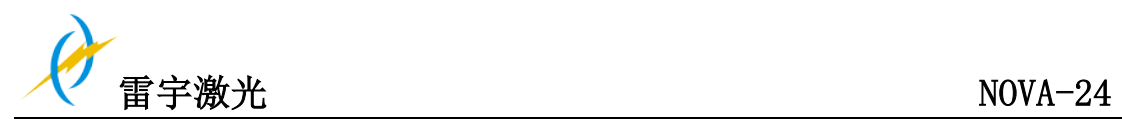

# **4.8** 工作区域状态指示

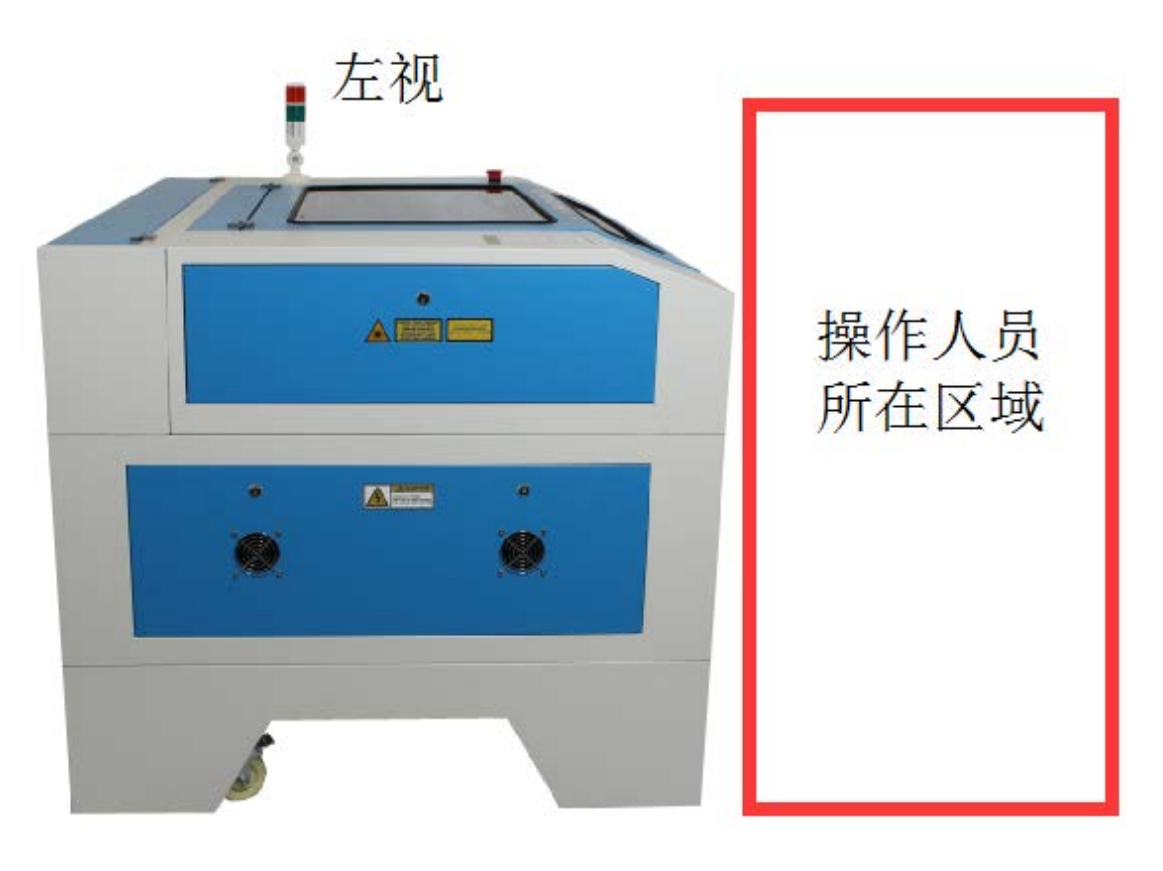

俯视

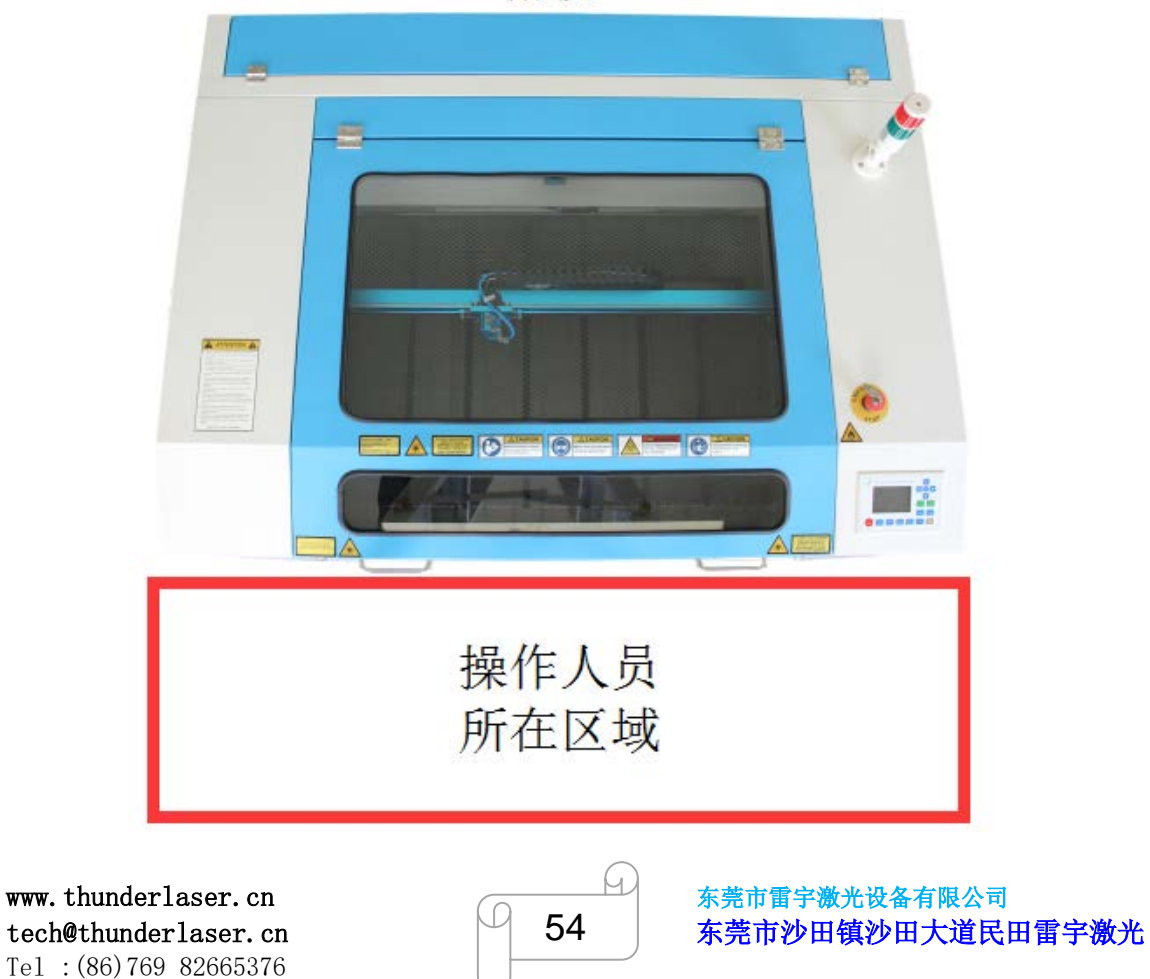

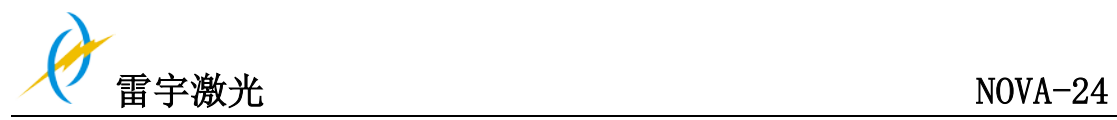

# **4.9** 旋转轴装置

旋转轴装置用于雕刻圆柱形物体;由于不同的圆形物品的直径不同,图像的大小必须有所调 整;在雕刻驱动程序里选择旋转轴雕刻,并输入雕刻物品的直径,程序会自动调节图像的大 小

旋转轴尺寸:

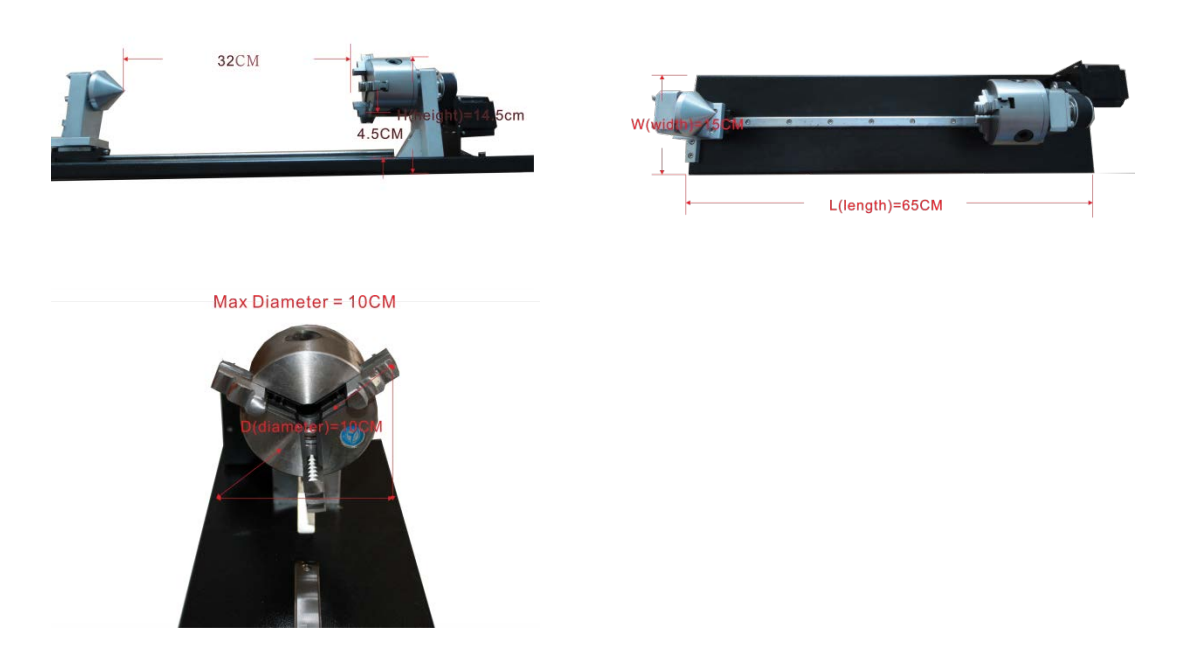

安装和设置旋转轴装置的步骤如下:

- 1. 下降工作台面,关闭激光电源,打开顶盖
- 2. 把旋转轴装置放在工作台面上,调整旋转轴与 X 轴的水平位置,带电机的一边靠近旋转 轴连接口的一侧
- 3. 通过旋转轴线缆连接运动系统的接口,连接接口位于机器的右前方,连接并固定旋转轴, 然后打开开关, 在显示面板上按下"复位"按钮, 完成旋转装置连接。如下:

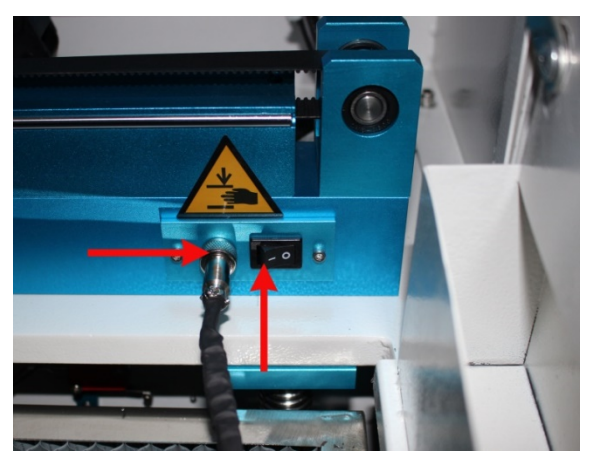

- 4. 在安装材料到旋转轴前,请先使用游标卡尺或者类似的工具测量加工材料的直径,并记 录下数值
- 5. 调整和固定滑块,使得工件固定在旋转轴装置

Tel :(86)769 82665376

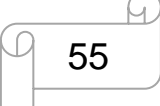

www.thunderlaser.cn 东莞市雷宇激光设备有限公司 tech@thunderlaser.cn | 55 | 东莞市沙田镇沙田大道民田雷宇激光

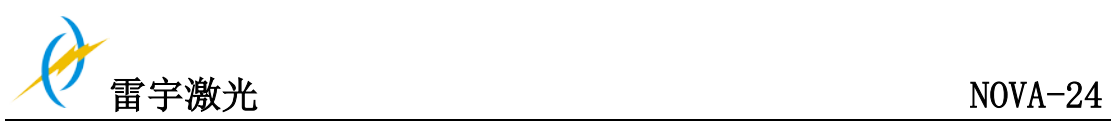

- 6. 连接旋转轴并开启开光,Y 轴将不能在移动操作,但是您可以使用手动移动 Y 轴上下方 向, 复位旋转轴, X 轴将向限位开关移动, 而旋转轴将代替 Y 轴工作起旋转方向, 请特 别注意旋转轴也是有工作幅面,它的工作幅面范围等同于 Y 轴幅面范围; 你只能通过手动调焦设置正常的焦距,不建议使用自动对焦功能调整焦距以免撞击激光 头
- 7. 文件中图形的尺寸必须调整到小于工件的尺寸,如长必须小于材料的长度,宽度必须小 于材料周长;
- 8. 选择"输出",输入圆柱体的直径大小和圆脉冲。如下:

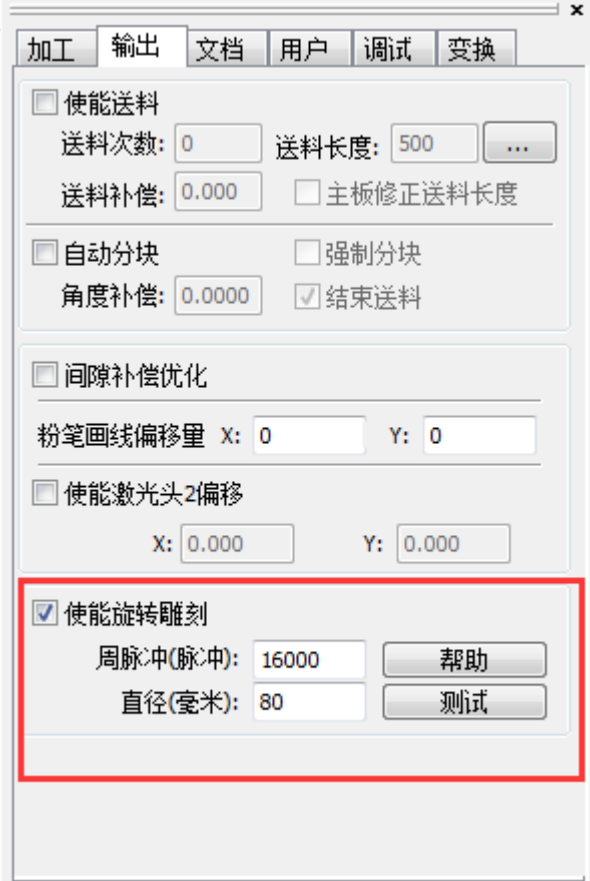

选择"输出",然后勾选"使能旋转雕刻"

① 圆脉冲设置为 16000(如您的旋转设备在 2016 年 2 月之前购买,请设置 7200/7600, 由 于硬件使用不同,导致轴脉冲设置也不同)

- ② 圆锥材料的直径
- 9. 点击"下载",在显示面板上点击"定位"和"走边框",确保加工材料的位置正确,有 足够的位置进行雕刻/切割
- 10. 打开冷却系统,连接抽风机和气泵到机器,检查水冷系统是否运行正常,水流入激光管 并填满,如水还没注满激光管请不要开始工作,因为激光管运作时,高温会损坏激光管
- 11. 最后在操作面板按下"开始-暂停"按钮, 开始雕刻或切割工作
- 12. 当你不需要使用旋转轴进行加工时,请关闭旋转轴开关,并把旋转装置移出工作台面, 然后复位激光机

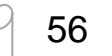

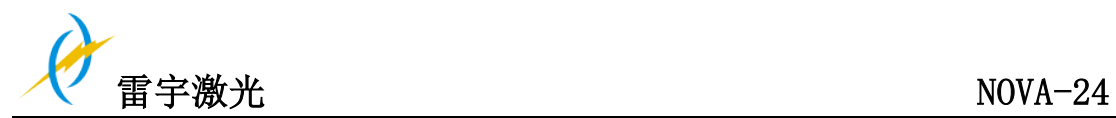

# **4.10** 激光雕刻

雕刻深度随着激光功率和雕刻速度的改变而变化;要加深雕刻深度,需要降低速度或加大功 率;从而加大每单位工作尺寸的激光能量, 然而雕刻得太深会降低雕刻细节的效果。 雕刻 带涂层的材料的功率取决于涂层的类型和厚度; 图像的分辨率通常为 300 dpi 左右, Dpi 数 值的设置(每英寸像素点)也取决于加工材料的类型,而 DPI 设置得越小,被雕刻图像的 分辨率就越低,这在雕刻一些材料(如塑料)的时候反而会提高整体的效果

### **1.** 塑料

雕刻适用于不同颜色、不同表面涂层的多种类型塑料;而大多数我们能接触到的塑料都可以 用激光雕刻、切割,表面带有微孔的塑料更适合激光雕刻,因为这样激光需要雕去更少的塑 料表面部分;塑料的熔点低,所以需要把功率设置小一点以减少塑料熔化的风险

### **2.** 亚克力

有两种不同的亚克力:挤压型和浇铸型;浇铸亚克力在雕刻后会变白无光泽;而挤压亚克力 雕刻后仍然清晰;挤压亚克力用于带涂层雕刻,浇铸亚克力用于普通雕刻,没有涂层的浇铸 亚克力雕刻得比较好,最好使用小功率设置参数来雕刻整个表面

#### **3.** 雕刻橡胶印章

不同混合物和不同密度的橡胶会导致雕刻深度略有不同;以参数表中的设置为指示。由于雕 刻一个普通的橡胶材料需要较大的激光功率,激光功率一般设置为 40%或更高,雕刻材料 的深度更多取决于速度的设置。当橡胶密度低,以微孔橡胶材料为列,可以使用较高的雕刻 速度,不过始终需要先对橡胶材料进行测试,找出最好的速度设置。

RDWorksV8 软件操作雕刻功能,可以选择"坡度效果"。选择"坡度效果",需要设置一个 小于最大功率的最小功率,通常设为 12% - 15%,同时输入你想要达到的坡度深度的数值, 一般建议 0.5MM 左右为宜。

雕刻橡胶会产生一定的灰尘和难闻的气体,因此合适的抽风系统以及定期维护是非常重要的。

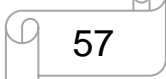

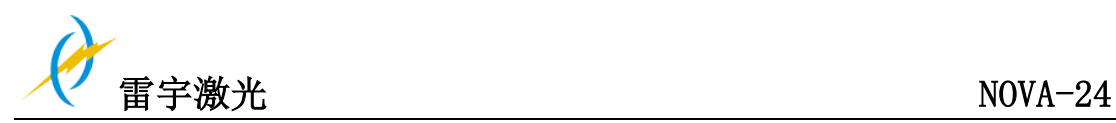

# 第五章 维护

# **5.1** 清洁机器

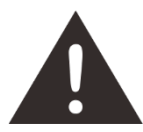

- 1. 注意- 若不按照说明书指定方式或步骤调整控制,可能造成激光辐射的危险。
- 2. 在开始清洁和维护工作前切记要关闭电源,拔掉电源插头。
- 3. 请保持机器整洁。机器工作区域和抽风区域的易燃物会造成火灾隐患。

提示: 至少每周检查一次, 查看机器是否有尘污堆积; 为了避免机器损耗必须对机器上的 污垢及时清理,清理机器的频率也取决于机器的工作时间和加工材料;而只有机器 整洁才能保证机器最佳工作性能,同时也减少劳务成本。

清理机器的常规步骤:

- 1. 确保设备处于关机状态并插头拔掉,打开机器保护盖
- 2. 将工作平台移动到便于清理的位置,用窗户清洁剂和干净布清洁平台表面
- 3. 彻底清除堆落在机器内部的废弃材料和灰尘
- 4. 清理激光管表面
- 5. 可用棉布擦拭机器的玻璃窗

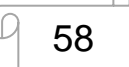

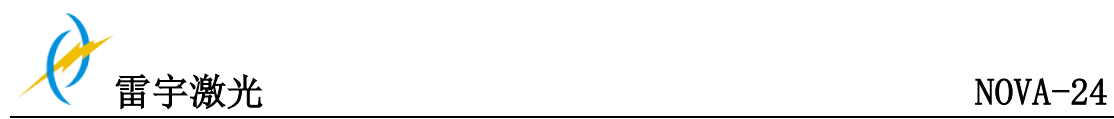

# **5.2** 清理光学部件

镜片具有一层耐用的镀膜,在正确的维护下不易损坏;请根据维护计划的要求定期检查聚焦 镜、反射镜和合束镜。若发现镜片上有尘污,务必立即清洁干净

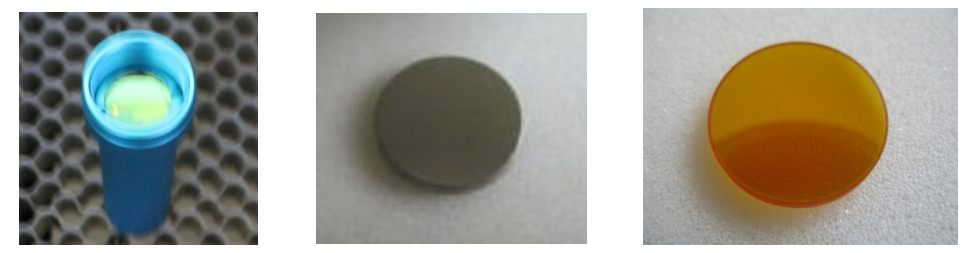

为了让机器的工作效率达到最大,建议每天工作前先擦拭干净聚焦镜和反射镜。

请根据以下说明清理光学部件:

# **5.2.1** 清理聚焦镜

- 1. 将工作平台移动到激光头聚焦镜筒下约 10 厘米处
- 2. 移动激光头到工作平台中心。在激光头下放一块清洁布(以免镜筒不慎脱落导致镜片损 坏)
- 3. 拧下聚焦镜筒
- 4. 在清洁布上方,小心地拧开镜筒,将聚焦镜片从镜筒中取出
- 5. 通过吹气尽可能把附在镜片表面的尘污除去
- 6. 检查镜片,如有必要则用镜片清洗液和擦镜布进行清洁
- 7. 将镜片放在干净的擦镜布上,在镜片上滴一点镜片清洗液,让清洗液反应大约一分钟, 用浸透清洗液的擦镜布轻轻清洁
- 8. 最后用干擦净布擦干镜面,并注意擦镜布是否已有过多污渍,如果已过多污渍请更换擦 镜布,因为堆积在擦镜纸上的尘污可能刮花镜面
- 9. 检查镜片,如镜面仍有污渍,则重复清洁的步骤直到镜片干净为止
- 10. 小心地把镜片装回聚焦镜筒,注意让镜片的凸面朝上,凹面朝下

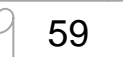

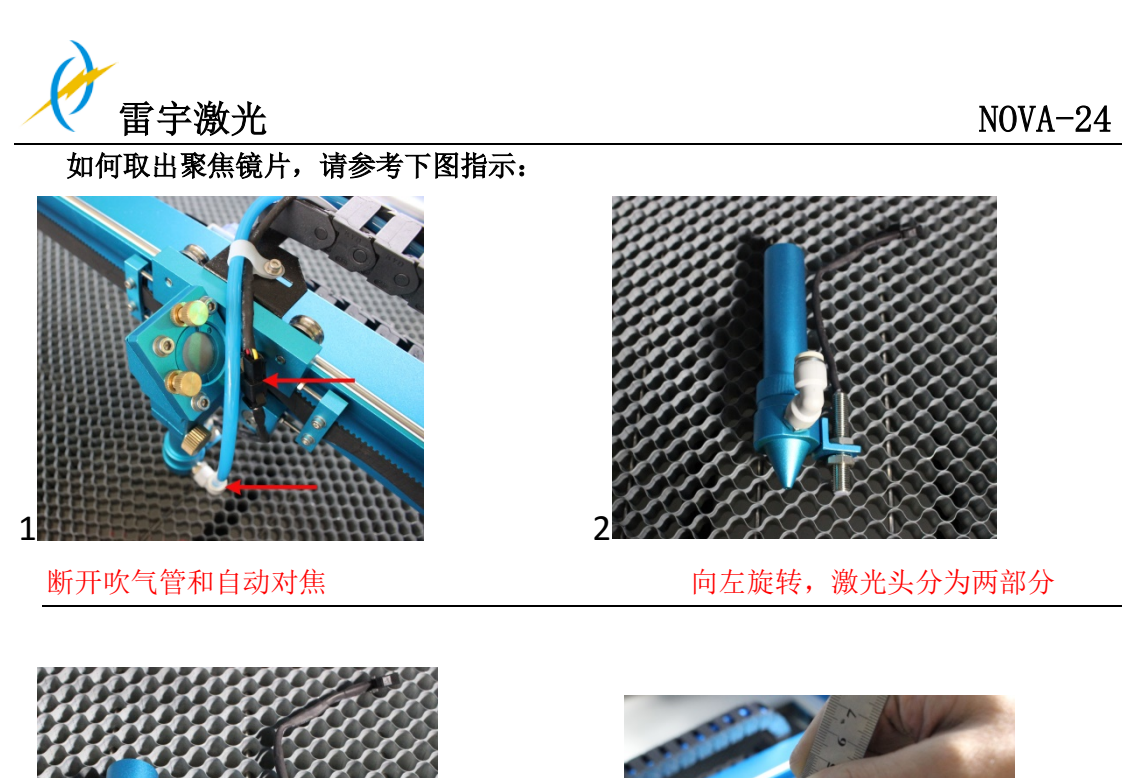

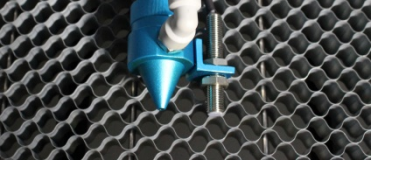

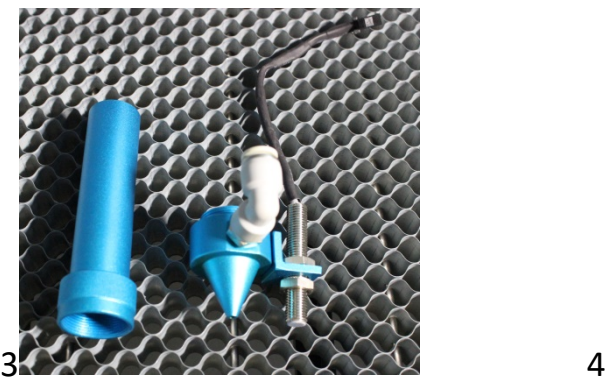

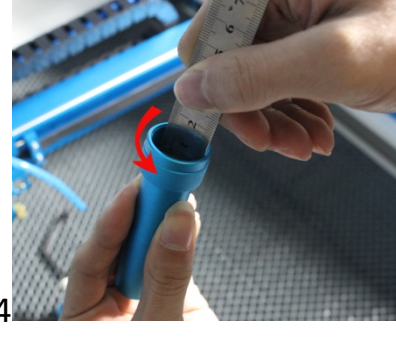

旋转的方向

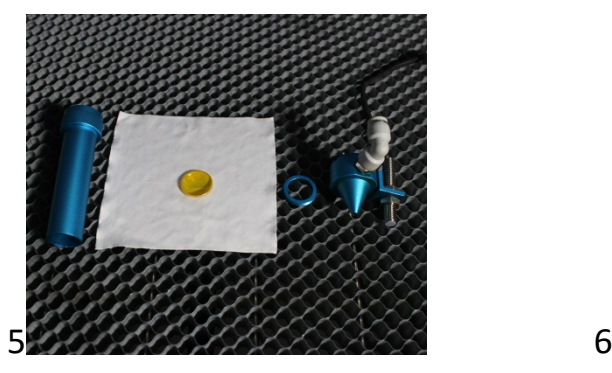

(聚焦镜的凸面朝上安装)

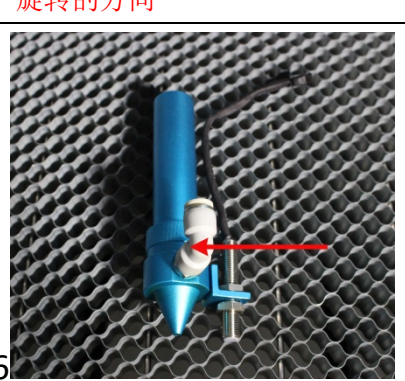

安装时把凹面朝下 把聚焦镜安装回去,注意不要刮花镜片

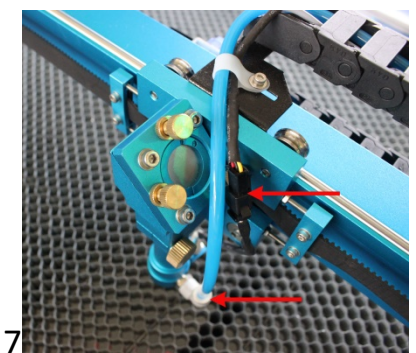

7 连接吹气管和自动对焦接口

Tel :(86)769 82665376

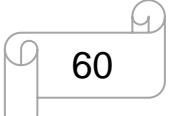

www.thunderlaser.cn 东莞市雷宇激光设备有限公司 tech@thunderlaser.cn | 60 | 东莞市沙田镇沙田大道民田雷宇激光

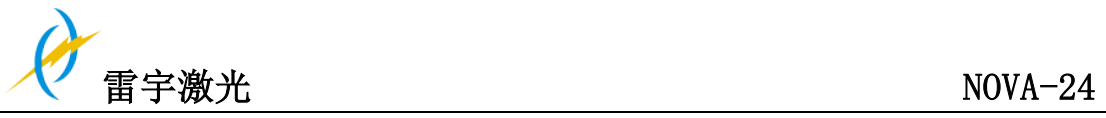

### **5.2.2** 清洁反射镜片

在激光工作区有 3 个反射镜片,请清洁镜片当发现镜片已脏,请参考以下清洁反射镜的说 明

# 第一反射镜

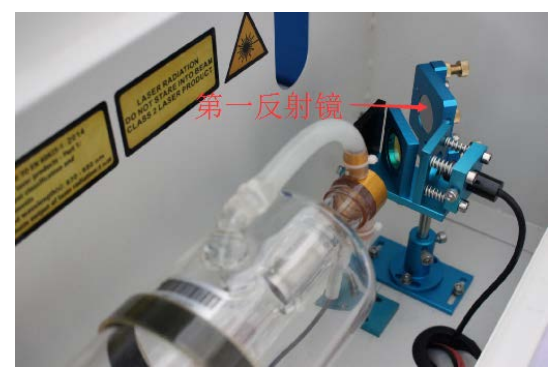

镜片容易变脏,粘上尘污的镜片会降低激光光束的反射率 同时,这些尘污在激光照射下吸收的热量也会损坏镜片 第一反射镜,可以直接清理

### 第二反射镜

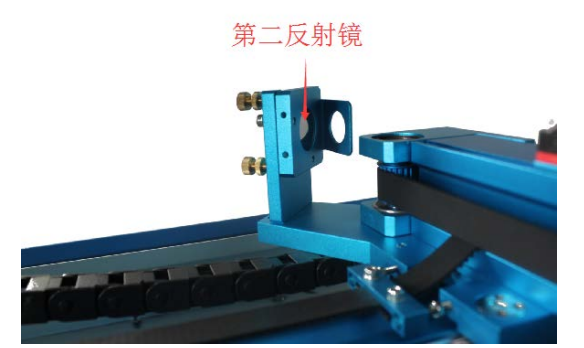

在清理镜片时,请确保激光电源关闭。第二反射镜安装在 X 轴的左侧, 也可以直接擦拭清 理

# 第三反射镜

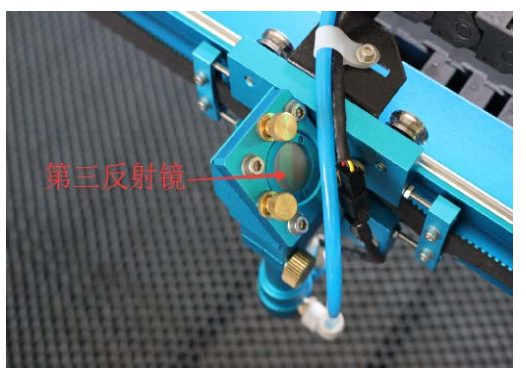

注意:

1) 清洁镜片必须用擦镜纸或擦镜布仔细擦拭,以免刮花镜片表层

2) 擦拭完后请勿用手触碰镜片。

Tel :(86)769 82665376

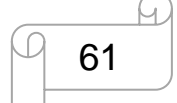

www.thunderlaser.cn 东莞市雷宇激光设备有限公司 tech@thunderlaser.cn | 61 | 东莞市沙田镇沙田大道民田雷宇激光

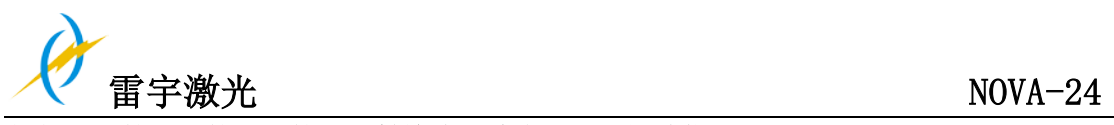

# 如何取出第一,第二,第三反射镜片,请参照下列图片指示:

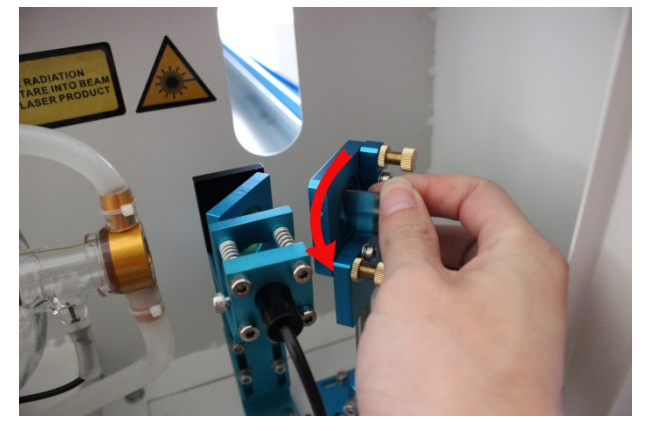

**1.** 第一反射镜

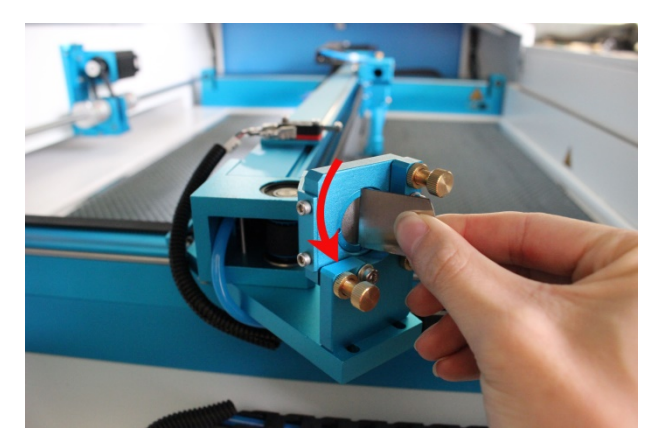

**2.** 第二反射镜

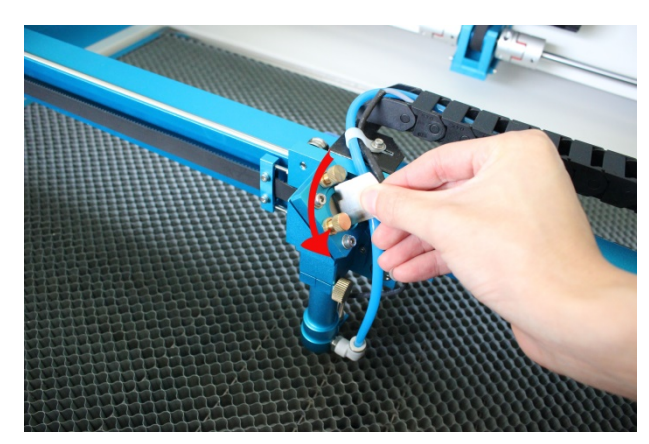

**3.** 第三反射镜

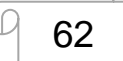

tech@thunderlaser.cn | 62 | 东莞市沙田镇沙田大道民田雷宇激光

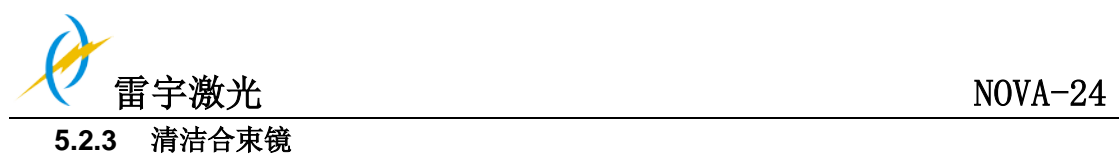

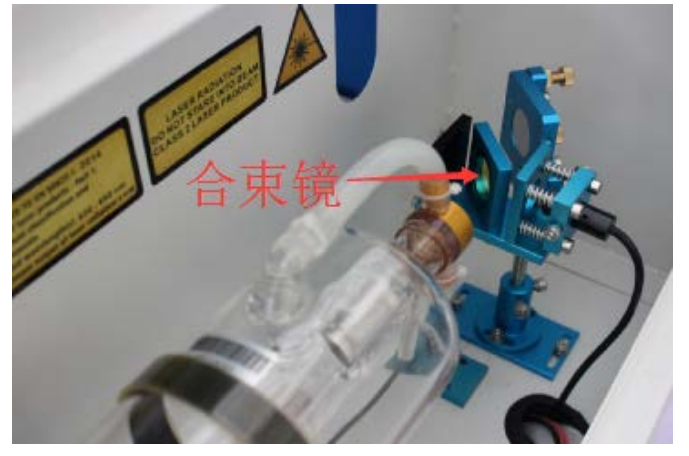

- ① 合束镜必须使用擦镜纸/擦镜布仔细清洁,以免刮花镜片表面
- ② 清洁后请勿再使用手直接触碰合束镜
- ③ 合适镜可直接清洁,无需拆下

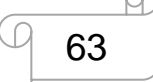

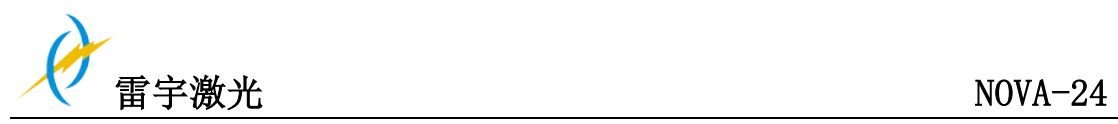

**5.3** 维护 **X/Y/Z** 轴导轨

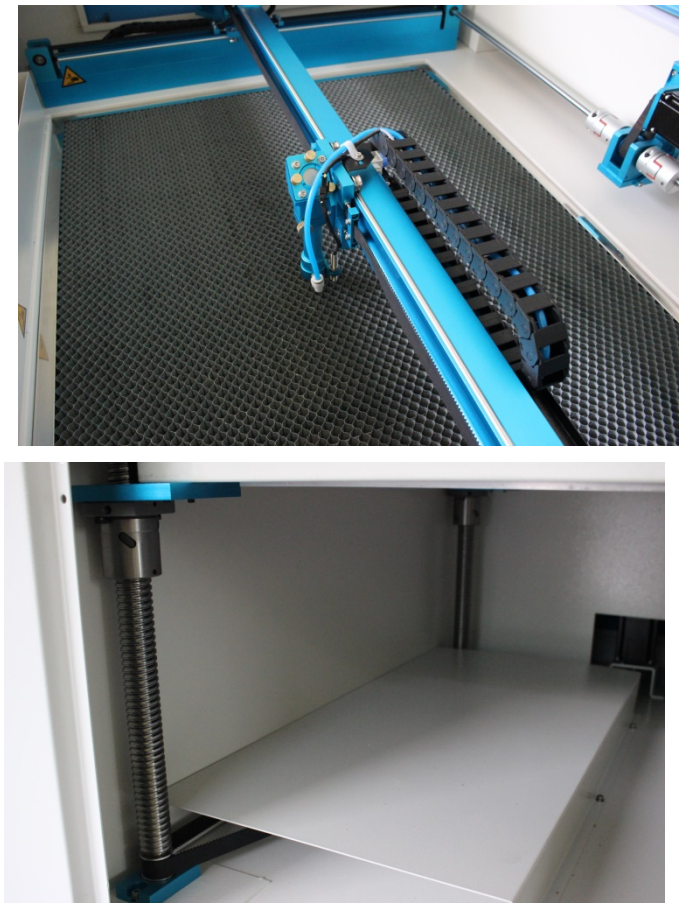

建议至少每两周给导轨和丝杆上一次润滑油(或防锈润滑剂)

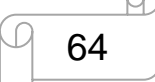

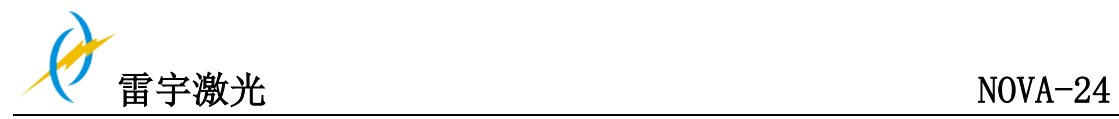

# **5.4** 检查光路

在使用很长一段时间后,激光路径可能不正常,这将会降低激光工作效率,此时,您需要重 新调整光路;

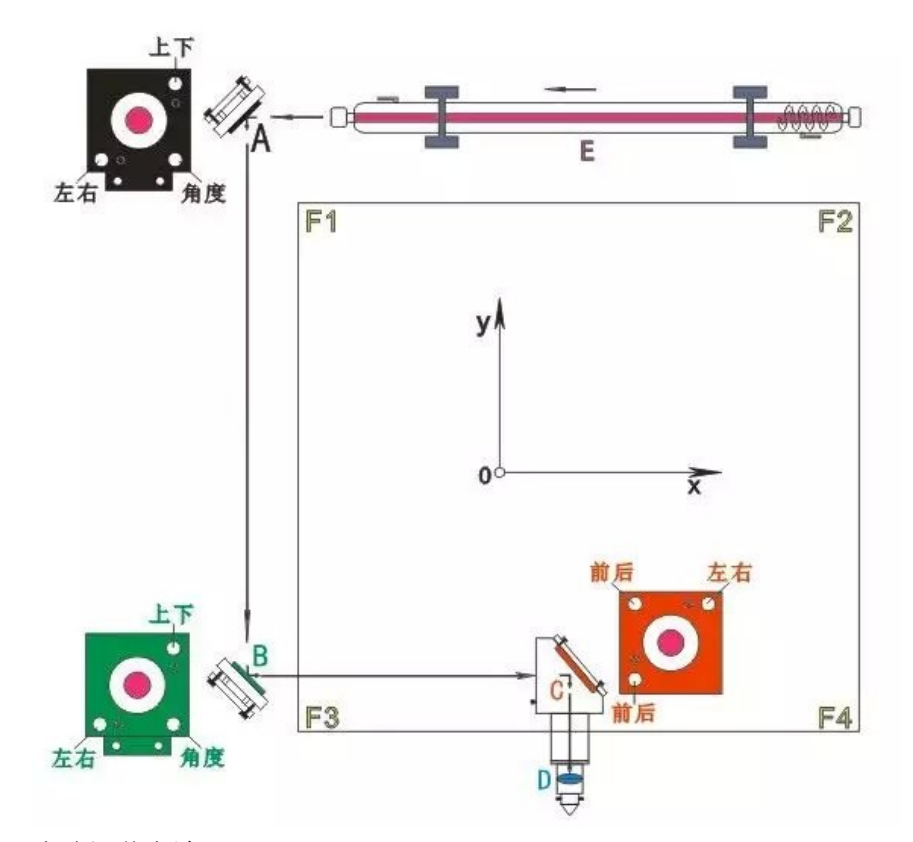

光路调节方法:

1.E(激光管)→A(第一反光镜): 光斑一定全部射在 A 反光镜中心靠右位置

2.A (第一反光镜)→B (第二反光镜):将一小片亚克力粘贴在 B 镜架入口处保持不动。在 F1 位置时打出一个光斑,保持小片薄亚克力不动,移动到 F3 位置再打出第二个光斑,看小 片亚克力上第二个光斑和第一个是否打在同一位置,如有偏移可调节 A 镜架上的左右、上下、 角度三个螺丝来调节,将第二个光斑向第一个接近并重合。如已重合且光不打在镜架上,则 Y 轴的光路调节完毕。切忌:光斑不一定是打在镜架的中心位置,只需 F1 和 F3 两个光斑重 合即可。

3.B(第二反光镜)→C(第三反光镜): 取下 B 镜架上的小片亚克力, 再取片薄亚克力粘贴 在 C 光入口处。然后先将激光头移动到 F1 位置打出第一个光斑;再将激光头移动到 F2 位置 打出第二个光斑;后将激光头移动到 F4 位置打出第三个光斑;最后将激光头移动到 F3 位置 打出第四个光斑。四个光斑的位置都打在同一个位置且打在激光头垂直中心的位置。如有出 现光斑不重合则由第二、三、四个光斑调向第一个光斑移动,直到四个光斑重合且打到激光 头中心位置。

4.C(第三反光镜)→D(聚焦镜):当在 F1、F2、F3、F4 均调节完毕后,最后一步是调节激 光头光束的垂直度。和 A、B 不同的是, 激光头上的三个调节螺丝只有前后与左右之分, 所 以在调节垂直度上比 A、B 要简单得多。通过聚焦后的光束大约为 1MM, 所以先调光全部打 出激光口,没有被遮挡。如有遮挡则调节前后、左右螺丝调节。最后在调好焦距后,以厚亚 克力板为测试板垂直打出光,再从亚克力侧面四边看打出的线路是否是垂直的即可。

www.thunderlaser.cn 东莞市雷宇激光设备有限公司 Tel :(86)769 82665376

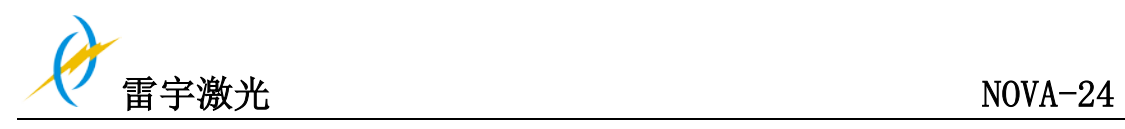

# **5.5** 冷水机换水

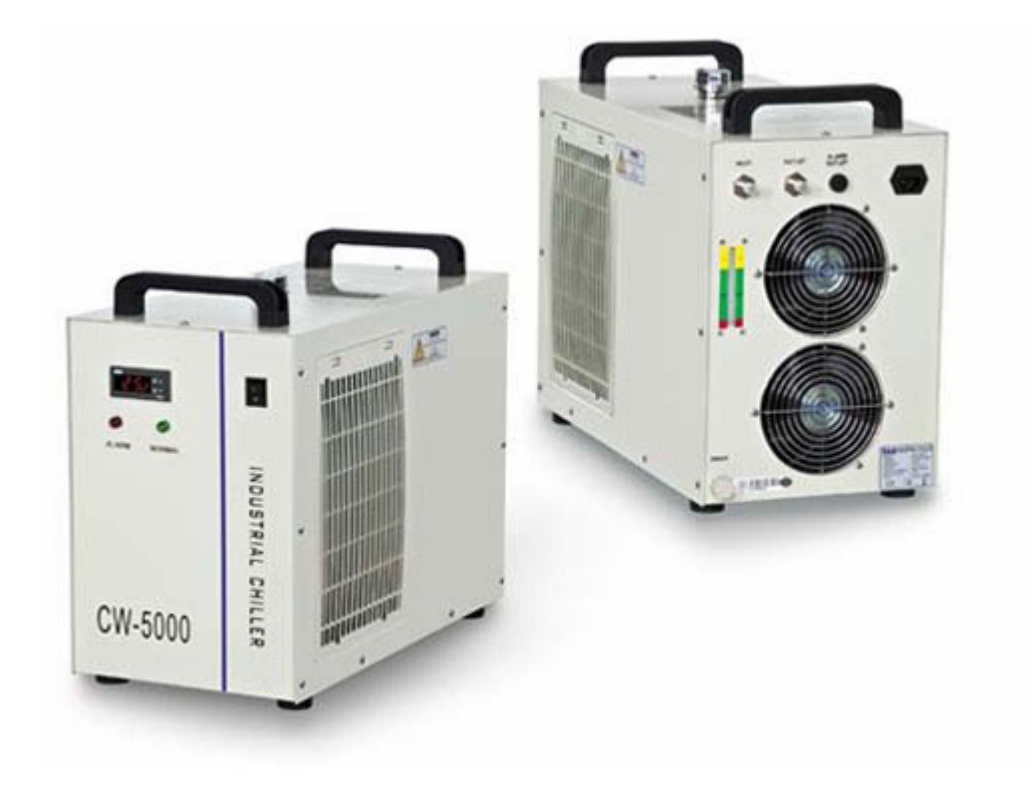

建议至少每月换水一次; 在启动机器前,确保激光管中已注满水; 冷却水的质量和温度将会影响激光管的寿命; 请使用蒸馏水,并把冷却水的温度控制在 35 之内(95°F)

www.thunderlaser.cn 东莞市雷宇激光设备有限公司 Tel :(86)769 82665376

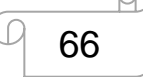

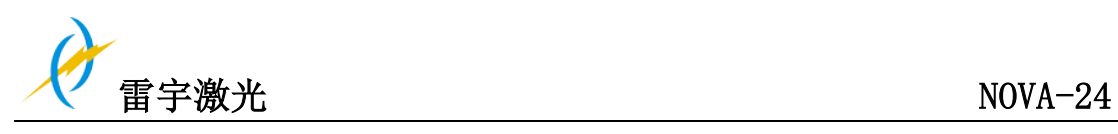

# **5.6** 维护计划

# **1.** 日常检查项目

- ① 检查反射镜片和聚焦镜片是否有水气凝结,是否有污渍,确保它们是干净状态
- ② 检查排气管,确保抽风通道没有被堵塞
- ③ 检查冷水机水位
- ④ 检查空压机空气过滤器是否储水过多
- ⑤ 确保机器两侧的散热扇工作正常
- ⑥ 检查吹气管,如有必要进行清理

# **2.** 每周检查项目

- ① 检查水箱的过滤网
- ② 清理工作平台下面的剩料
- ③ 清理 X 轴 Y 轴和 Z 轴,并加上润滑油
- ④ 清洁亚克力/钢化玻璃门
- ⑤ 检查合束镜,并保持其清洁

结束

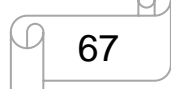